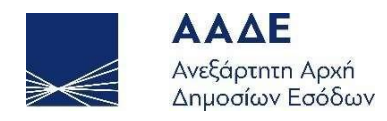

## Οδηγίες για τη χρήση της εφαρμογής «Ηλεκτρονική υποβολή Αρχικών Δηλώσεων Φόρου Δωρεάς – Γονικής Παροχής»

# **MUPROPERTY**

Αθήνα 13/12/2021

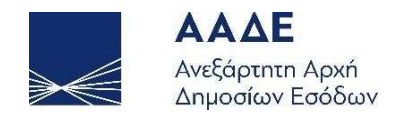

## Πίνακας Περιεχομένων

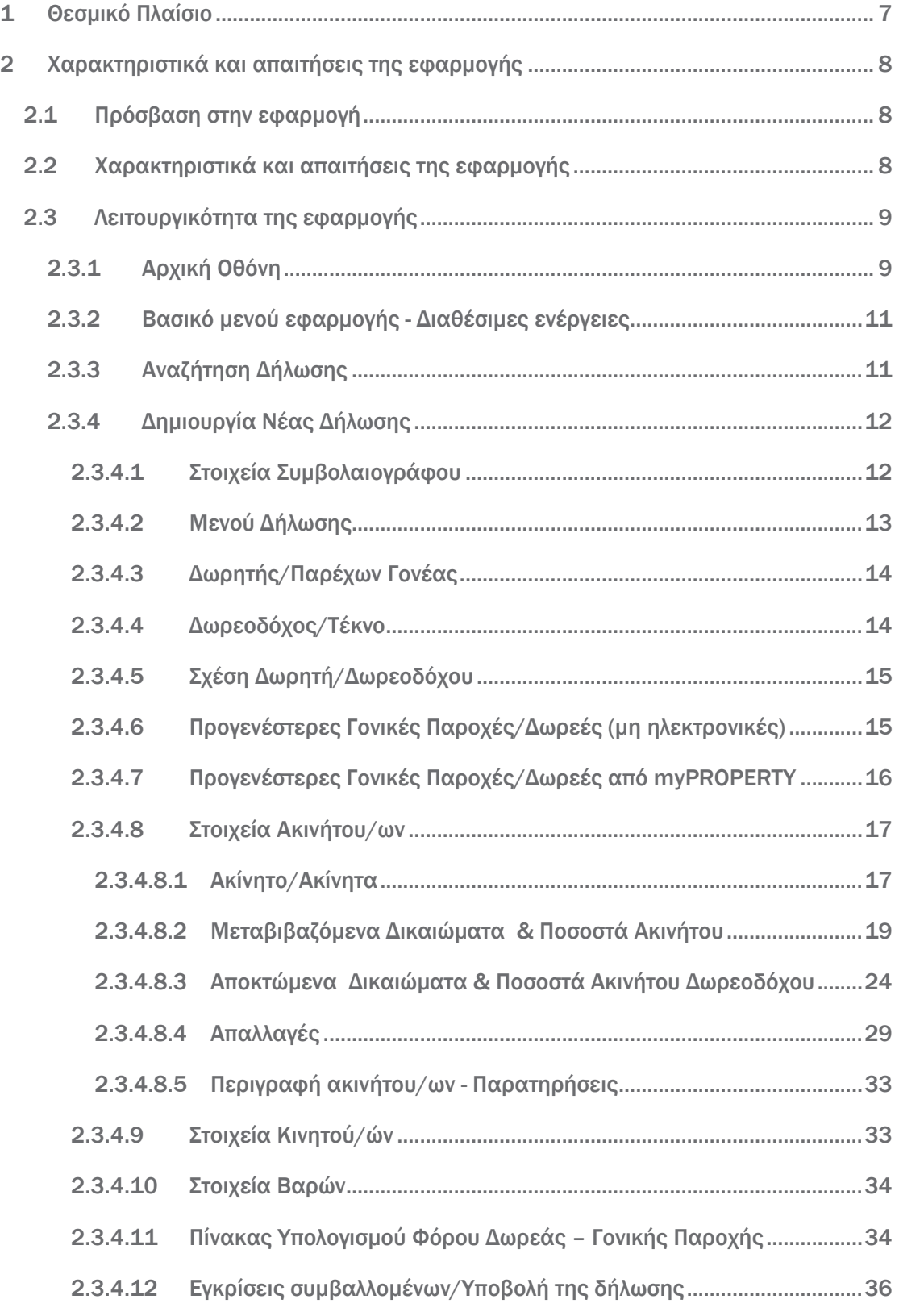

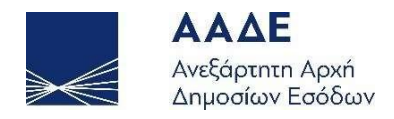

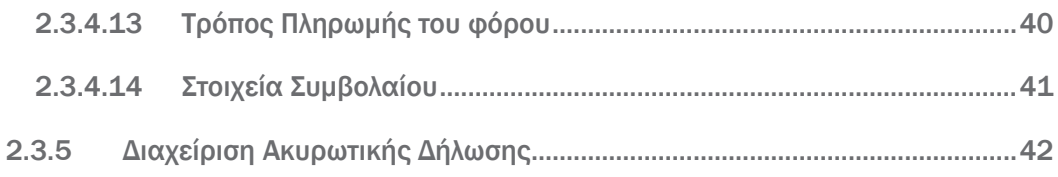

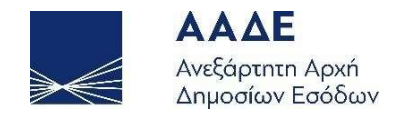

## Περιεχόμενα Εικόνων

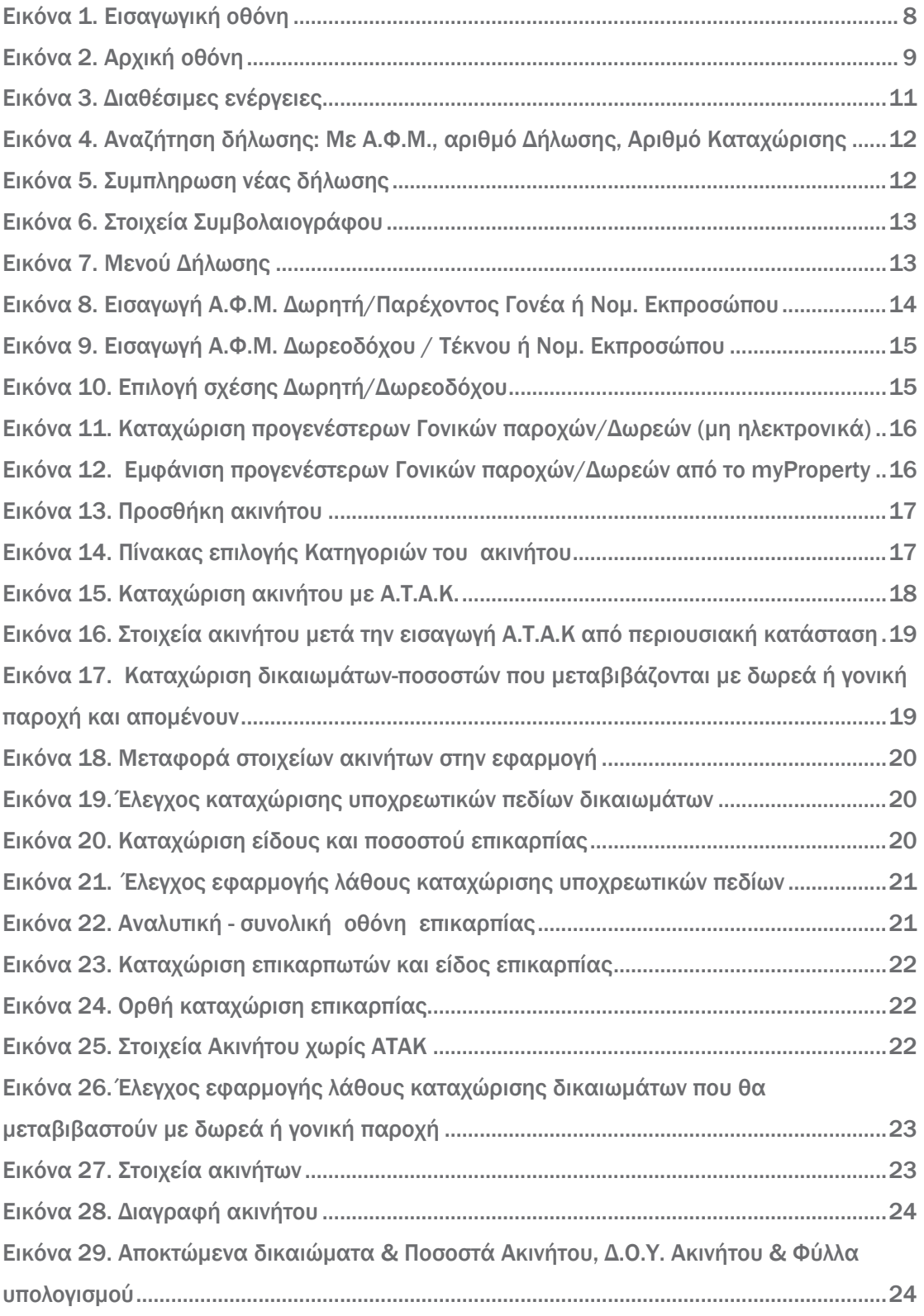

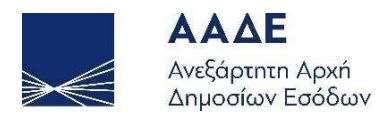

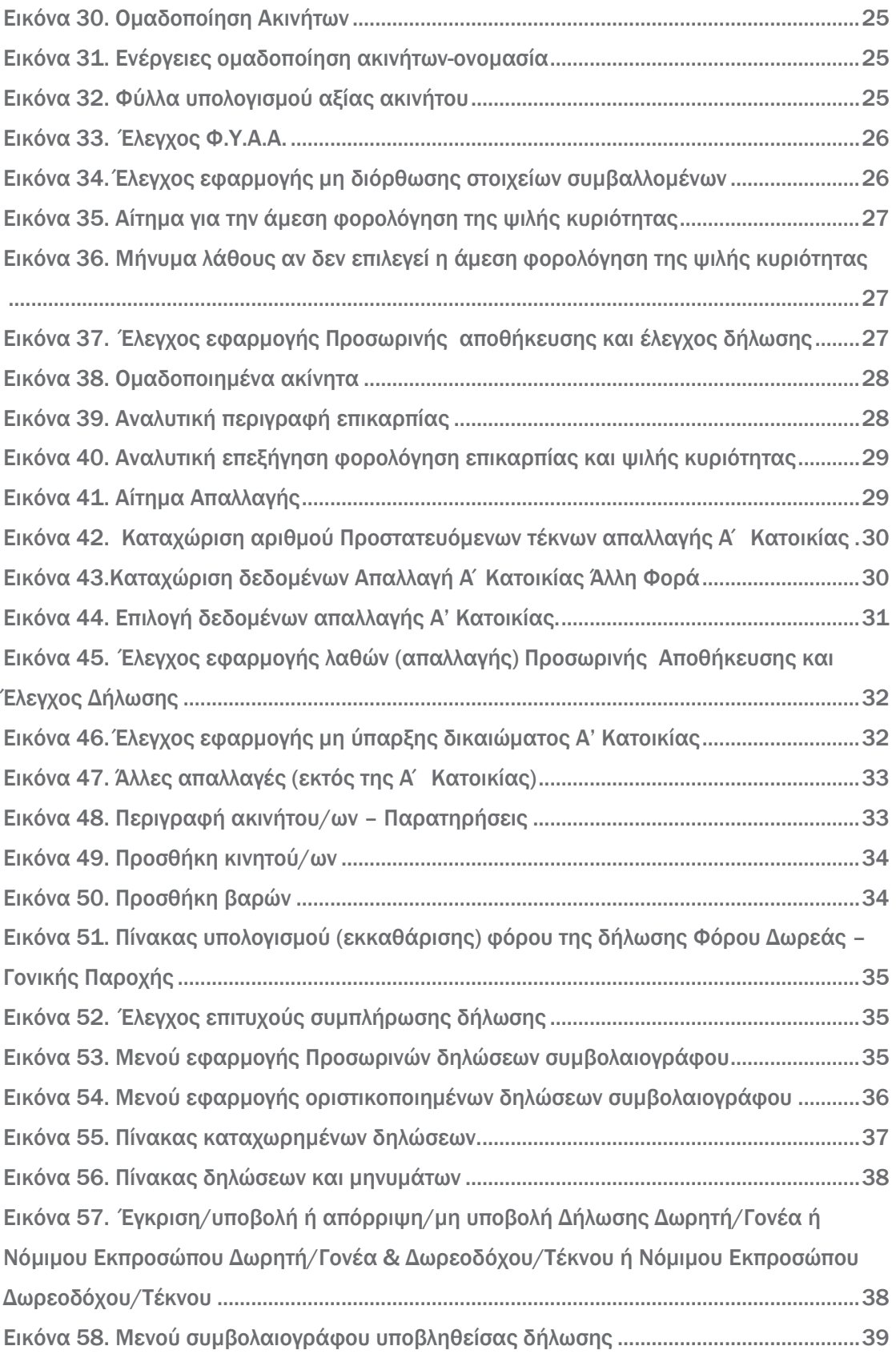

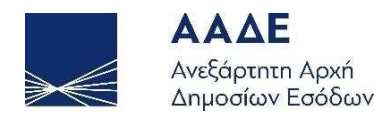

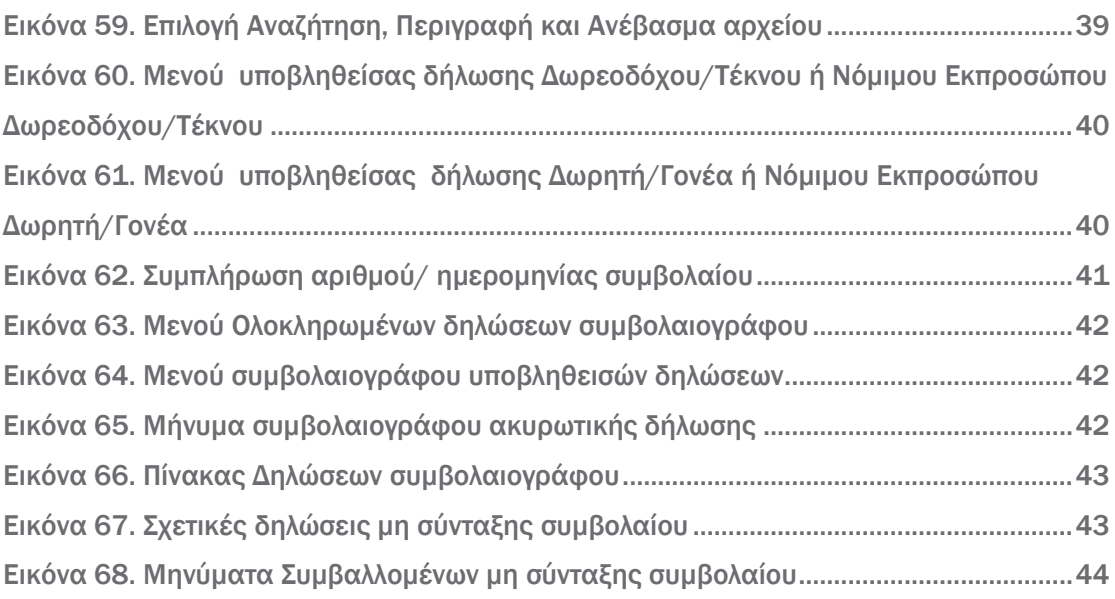

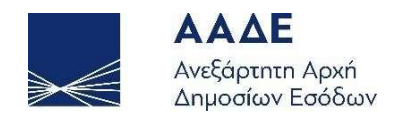

#### <span id="page-6-0"></span>1 Θεσμικό Πλαίσιο

- Α.1249/2021
- Ν.2961/2001
- Ν.1078/1980
- Ν.1249/1982
- $N.4174/2013$
- $N.4646/2019$
- ΠΟΛ.1101/2010
- ΠΟΛ.1149/1994
- ΠΟΛ.1162/1995
- ΠΟΛ.1238/1995
- ΠΟΛ.1310/1998
- ΠΟΛ. 1310/1996
- ΠΟΛ 1055/2003

#### Υποβολή Δήλωσης Φόρου Δωρεάς/Γονικής Παροχής ψηφιακά σε 9 βήματα

#### (για ακίνητα και κινητά με σύνταξη συμβολαίου)

- Ο συμβολαιογράφος συντάσσει τη δήλωση για λογαριασμό δωρητή/γονέα και δωρεοδόχου/τέκνου
- Η δήλωση αποστέλλεται στη θυρίδα δωρητή/γονέα και δωρεοδόχου/τέκνου στο myTAXISnet
- Ο δωρητής/γονέας και ο δωρεοδόχος/τέκνο αποδέχονται τη δήλωση
- Η δήλωση υποβάλλεται αυτόματα και βεβαιώνεται, όταν προκύπτει, o φόρος,
- Ο συμβολαιογράφος ενημερώνεται αυτόματα για την υποβολή της δήλωσης
- Ο δωρεοδόχος/τέκνο πληρώνει τον φόρο ψηφιακά (με κάρτα ή web banking)
- Το TAXIS ενημερώνεται για την πληρωμή του φόρου
- Το αποδεικτικό καταβολής αναρτάται στο myPROPERTY για συμβολαιογράφο και δωρεοδόχο/τέκνο (στις περιπτώσεις που ο φόρος βεβαιώνεται εντός 3 ημερών)
- Ο συμβολαιογράφος αναρτά το συμβόλαιο στo myPROPERTY

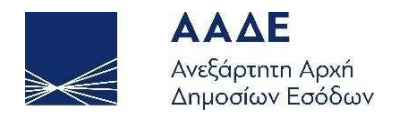

### <span id="page-7-0"></span>2 Χαρακτηριστικά και απαιτήσεις της εφαρμογής

#### <span id="page-7-1"></span>2.1 Πρόσβαση στην εφαρμογή

Διαδρομή εισόδου στην εφαρμογή μέσω του Διαδικτυακού τόπου της Α.Α.Δ.Ε.

Αρχική Σελίδα/Υπηρεσίες προς: «Πολίτες – Δήλωση Φόρου Μεταβίβασης Ακινήτων, Δωρεάς και Γονικής Παροχής»

Εναλλακτικά επιλένουμε το *τημ*ρηση από την αρχική σελίδα της Α.Α.Δ.Ε.

Η πλατφόρμα προσφέρεται ως εφαρμογή της Ενιαίας Ψηφιακής Πύλης της Δημόσιας Διοίκησης.

Η είσοδος σε αυτήν διενεργείται με τη χρήση των κωδικών του TAXISnet.

Προκειμένου να υποβάλετε Ηλεκτρονική Δήλωση Φόρου Δωρεάς – Γονικής Παροχής ακινήτων, εισέρχεστε στην πλατφόρμα myPROPERTY, επιλέγετε → «Δηλώσεις Φόρου Μεταβίβασης Ακινήτων, Δωρεάς, Γονικής Παροχής» και επιλέγετε Είσοδος στην εφαρμογή.

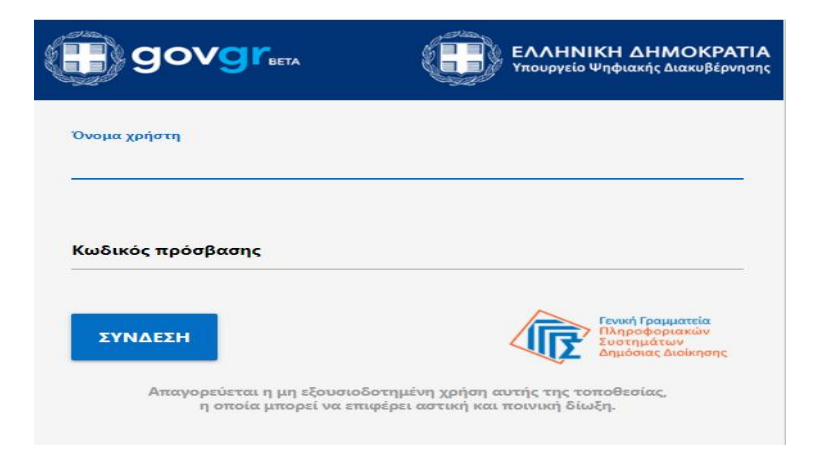

*Εικόνα 1. Εισαγωγική οθόνη*

#### <span id="page-7-3"></span><span id="page-7-2"></span>2.2 Χαρακτηριστικά και απαιτήσεις της εφαρμογής

Μέσω αυτής της Ηλεκτρονικής Υπηρεσίας, ο συμβολαιογράφος μπορεί να συμπληρώσει και τα Φυσικά Πρόσωπα ή Νομικά Πρόσωπα να υποβάλουν, την Αρχική δήλωση Φόρου

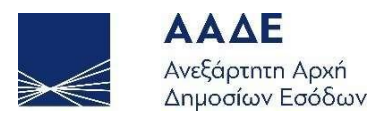

Δωρεάς – Γονικής Παροχής ηλεκτρονικά για σύνταξη συμβολαίου, εφόσον έχουν πιστοποιηθεί από το TAXISnet.

Αρμόδια Δ.Ο.Υ. είναι η Δ.Ο.Υ. εισοδήματος του δωρεοδόχου κατά το χρόνο υποβολής της δήλωσης και όταν δωρεοδόχος είναι εταιρεία αρμοδιότητας εισοδήματος Φ.Α.Ε., η Δ.Ο.Υ. της έδρας της.

Στην περίπτωση που ο δωρεοδόχος/τέκνο είναι κάτοικος εξωτερικού, αρμόδιος είναι οποιοσδήποτε υπάλληλος της Δ.Ο.Υ. Κατοίκων Εξωτερικού και Εναλλακτικής Φορολόγησης Φορολογικών Κατοίκων Ημεδαπής.

#### <span id="page-8-0"></span>2.3 Λειτουργικότητα της εφαρμογής

#### <span id="page-8-1"></span>2.3.1 Αρχική Οθόνη

Αφού συνδεθεί ο συμβολαιογράφος στην εφαρμογή, εμφανίζεται η παρακάτω οθόνη εισόδου .

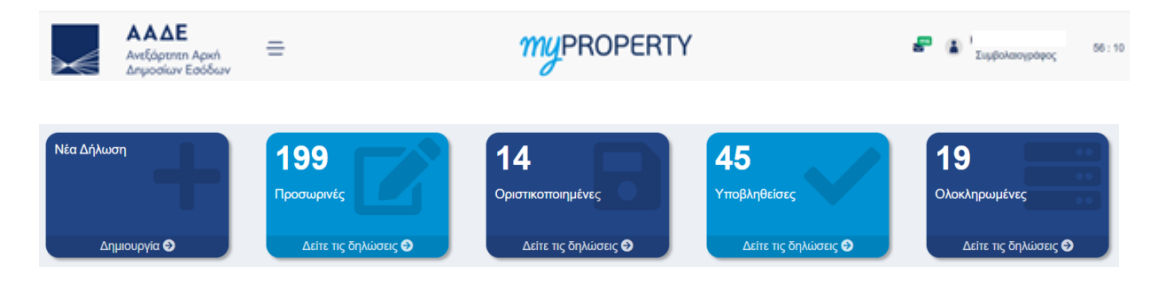

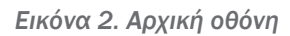

<span id="page-8-2"></span>Στην αρχική οθόνη εμφανίζονται πέντε καρτέλες.

Η πρώτη καρτέλα αφορά την δημιουργία νέας δήλωσης. Οι υπόλοιπες τέσσερις καρτέλες, αφορούν κατάσταση δηλώσεων που έχουν συμπληρωθεί από τον συμβολαιογράφο ή υποβληθεί από τους συμβαλλόμενους:

1) Προσωρινές Δηλώσεις: Όλες οι δηλώσεις που έχουν καταχωρηθεί και διαχειρισθεί σε οποιοδήποτε στάδιο πριν την οριστική υποβολής τους από τον συμβολαιογράφο και έχουν πάρει αριθμό καταχώρισης.

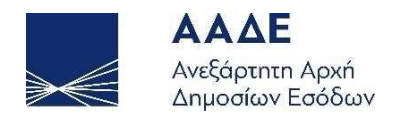

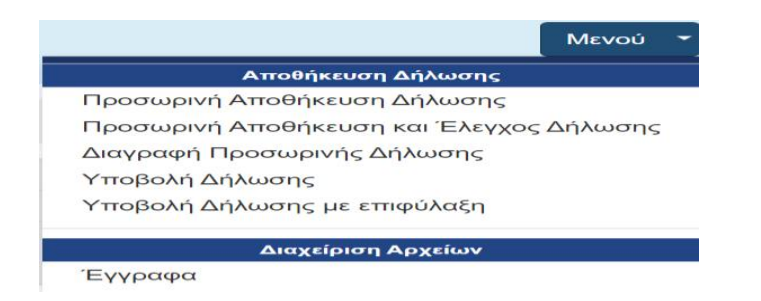

2) Οριστικοποιημένες Δηλώσεις: Όλες οι δηλώσεις που έχουν καταχωρηθεί από τον συμβολαιογράφο με συμπληρωμένα όλα τα απαραίτητα πεδία της δήλωσης με τα αντίστοιχα φύλλα υπολογισμού αξίας ακινήτων. Έχουν αποσταλεί από την εφαρμογή προς έγκριση/υποβολή στους συμβαλλόμενους.

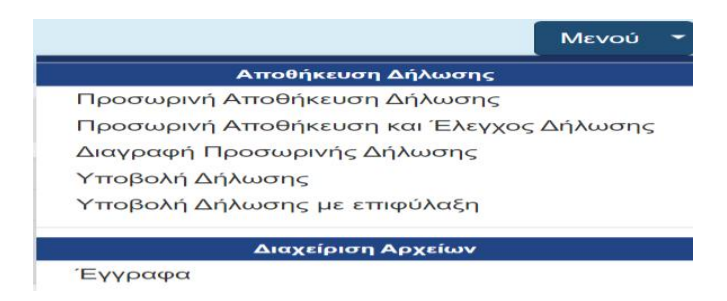

3) Υποβληθείσες Δηλώσεις: Όλες οι δηλώσεις που έχουν καταχωρηθεί από τον συμβολαιογράφο, έχουν εγκριθεί/υποβληθεί από τους συμβαλλόμενους, έχουν πάρει αριθμό δήλωσης, έχει εκδοθεί πράξη διοικητικού προσδιορισμού, έχει εκδοθεί ταυτότητα οφειλής (εφόσον υπάρχει φόρος) και στην συνέχεια έχει εκδοθεί αποδεικτικό καταβολής μετά την εξόφληση του φόρου (εφόσον υπάρχει βεβαίωση φόρου σε μία δόση).

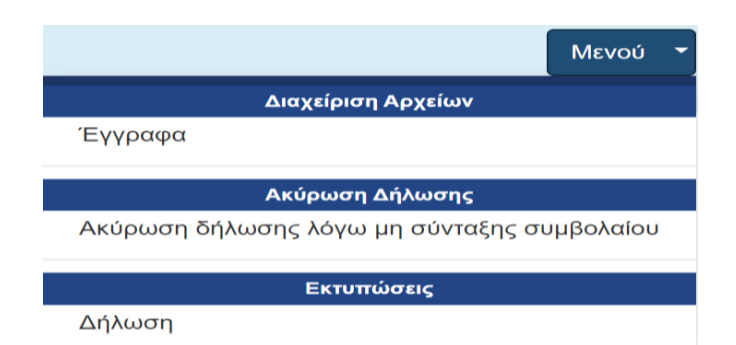

4) Ολοκληρωμένες Δηλώσεις: Όλες οι δηλώσεις στις οποίες έχει καταχωρηθεί ο αριθμός και η ημερομηνία συμβολαίου.

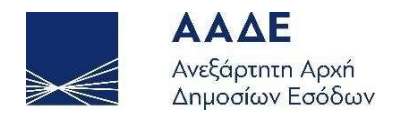

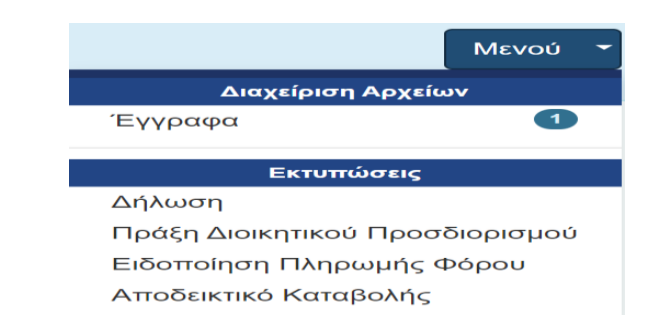

#### <span id="page-10-0"></span>2.3.2 Βασικό μενού εφαρμογής - Διαθέσιμες ενέργειες

Στο πάνω αριστερό μέρος της οθόνης είναι οι διαθέσιμες ενέργειες της καρτέλας αυτής με τις εξής θεματικές ενότητες:

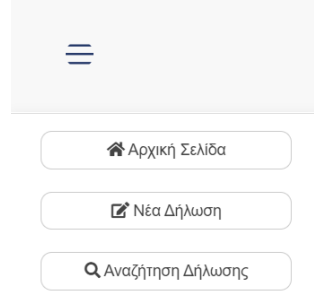

*Εικόνα 3. Διαθέσιμες ενέργειες*

<span id="page-10-2"></span>Αρχική Σελίδα: Είναι η παρούσα καρτέλα στην οποία δίνονται γενικές οδηγίες για την εφαρμογή. Επίσης, εμφανίζονται μηνύματα που ενημερώνουν σε ποιο στάδιο βρίσκεται η υποβολή της δήλωσης.

Νέα Δήλωση: Επιλέγονται Δήλωση (Δήλωση Φόρου Γονικής Παροχής ή Δήλωση Φόρου Δωρεάς), Είδος συναλλαγής (Ακινήτων - Κινητών), Δήλωση με Συμβόλαιο (ΝΑΙ) και στη συνέχεια συμπλήρωση της δήλωσης μέσω των οθονών που εμφανίζονται στην εφαρμογή.

Αναζήτηση Δήλωσης: Εμφανίζονται όλες οι δηλώσεις Φ.Μ.Α. και Φόρου Δωρεάς – Γονικής Παροχής που έχουν καταχωρηθεί ή υποβληθεί οριστικά μέσω αυτής της εφαρμογής. Αναζητούνται με Α.Φ.Μ., Αριθμό Δήλωσης, Αριθμό Καταχώρισης.

#### <span id="page-10-1"></span>2.3.3 Αναζήτηση Δήλωσης

Επιλέγοντας το πεδίο εισόδου «Αναζήτηση Δήλωσης» αναζητείται οποιαδήποτε δήλωση έχει υποβληθεί ή καταχωρηθεί στην εφαρμογή.

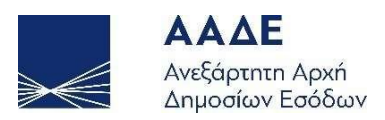

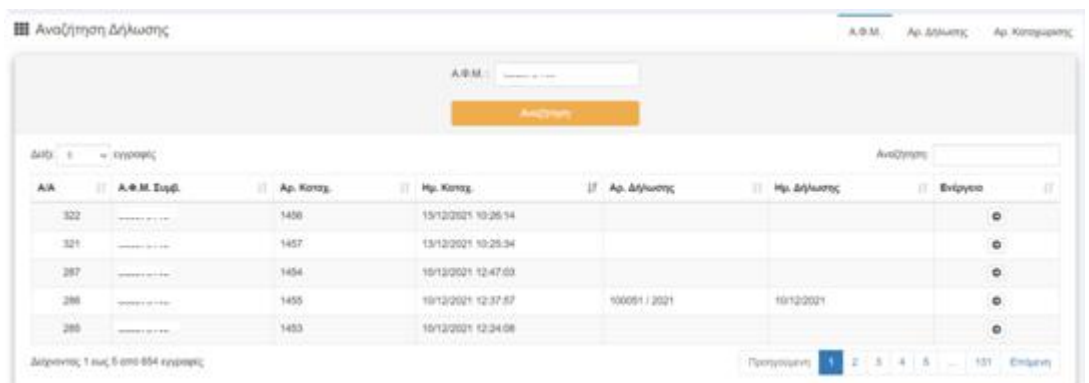

<span id="page-11-2"></span>*Εικόνα 4. Αναζήτηση δήλωσης: Με Α.Φ.Μ., αριθμό Δήλωσης, Αριθμό Καταχώρισης*

#### <span id="page-11-0"></span>2.3.4 Δημιουργία Νέας Δήλωσης

Επιλέγοντας το πεδίο εισόδου ή την καρτέλα «Νέα Δήλωση» δίνονται οι παρακάτω εναλλακτικές : Δήλωση (Δήλωση Φόρου Γονικής Παροχής ή Δήλωση Φόρου Δωρεάς), Είδος συναλλαγής (Ακινήτων - Κινητών), Δήλωση με Συμβόλαιο (ΝΑΙ) και στην συνέχεια συμπλήρωση της δήλωσης μέσω των οθονών που εμφανίζονται. Στην εφαρμογή εμφανίζεται η παρακάτω οθόνη.

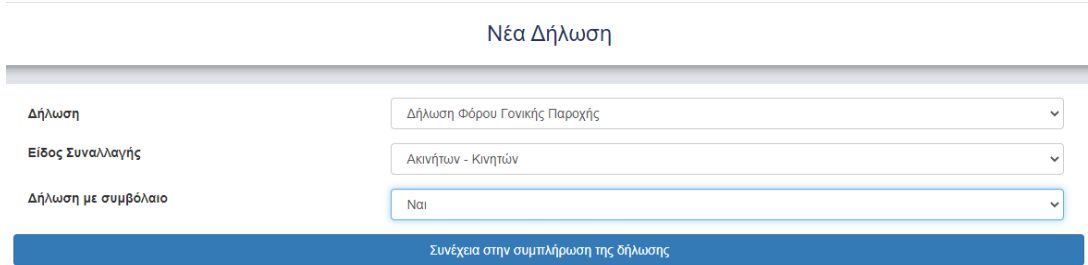

*Εικόνα 5. Συμπληρωση νέας δήλωσης*

#### <span id="page-11-3"></span><span id="page-11-1"></span>2.3.4.1 Στοιχεία Συμβολαιογράφου

Όταν επιλεγεί το πεδίο «Συνέχεια στη συμπλήρωση της Δήλωσης» θα εμφανίζονται προσυμπληρωμένα στα αντίστοιχα πεδία, τα στοιχεία του συμβολαιογράφου (Α.Φ.Μ., Ονοματεπώνυμο ή Επωνυμία, Διεύθυνση Έδρας & Δ.Ο.Υ.) με βάση τα στοιχεία από το μητρώο του TAXIS.

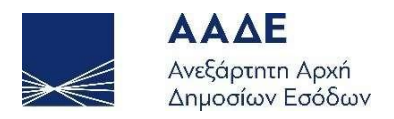

| Στοιχεία Συμβολαιογράφου |                                     |                             |                  |  |  |  |
|--------------------------|-------------------------------------|-----------------------------|------------------|--|--|--|
| A.O.M.                   | Ονοματεπώνυμο ή Επωνυμία            | Διεύθυνση κατοικίας ή Έδρας | A.O.Y.           |  |  |  |
| ----------               | $\cdots$<br>1910 10 1 1000 10 10 11 |                             | ---------------- |  |  |  |

*Εικόνα 6. Στοιχεία Συμβολαιογράφου*

#### <span id="page-12-1"></span><span id="page-12-0"></span>2.3.4.2 Μενού Δήλωσης

Στην δεξιά στήλη της οθόνης υπάρχει το μενού της καρτέλας αυτής, με τις εξής θεματικές ενότητες :

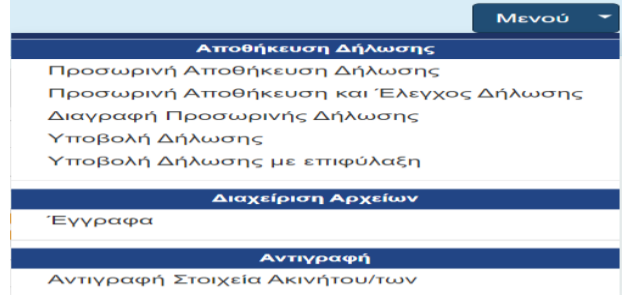

*Εικόνα 7. Μενού Δήλωσης*

<span id="page-12-2"></span>Μπορεί ο συμβολαιογράφος κάθε φορά να επιλέγει οποιαδήποτε γραμμή κατά τη σύνταξη της δήλωσης:

- 1. Μπορεί απλά να αποθηκεύει προσωρινά ότι έχει καταχωρίσει χωρίς έλεγχο ορθότητας επιλέγοντας «Προσωρινή Αποθήκευση Δήλωσης».
- 2. Μπορεί να αποθηκεύει προσωρινά ότι έχει καταχωρίσει με έλεγχο ορθότητας επιλέγοντας «Προσωρινή Αποθήκευση και Έλεγχος Δήλωσης». Σε περίπτωση που ο χρήστης παραλείψει να συμπληρώσει κάποια υποχρεωτικά πεδία, μετά την «Αποθήκευση» θα εμφανιστούν στην οθόνη προειδοποιητικά μηνύματα. Η εφαρμογή δεν προχωράει στα επόμενα βήματα, εάν δεν συμπληρωθεί σωστά η τιμή. Εμφανίζονται αντίστοιχα μηνύματα : \* υποχρεωτική συμπλήρωση του πεδίου ή λάθος κατά τη συμπλήρωση.
- 3. Να διαγράψει την προσωρινά υποβληθείσα δήλωση.
- 4. Να γίνει υποβολή της δήλωσης προς τους συμβαλλόμενους εφόσον έχουν συμπληρωθεί όλα τα απαραίτητα πεδία της δήλωσης.

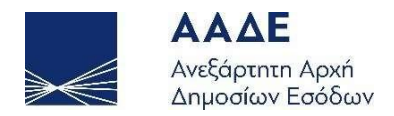

- 5. Να υποβάλει δήλωση με επιφύλαξη (σε μεταγενέστερο στάδιο).
- 6. Να υποβάλει μέσω της εφαρμογής έγγραφα της δήλωσης.
- 7. Να αντιγράψει στοιχεία ακινήτων/των ή κινητών από άλλη δήλωση.

#### <span id="page-13-0"></span>2.3.4.3 Δωρητής/Παρέχων Γονέας

Στην ενότητα Στοιχεία Δωρητή/Παρέχοντος Γονέα καταχωρούμε το Α.Φ.Μ. του Δωρητή ή του Παρέχοντος Γονέα και εμφανίζονται προσυμπληρωμένα στα αντίστοιχα πεδία, τα στοιχεία του (Α.Φ.Μ., Ονοματεπώνυμο/Επωνυμία). Τα υπόλοιπα πεδία (Διεύθυνση κατοικίας ή Έδρας & Δ.Ο.Υ.) εμφανίζονται με την μορφή \*\*\*\*\* και τα οποία θα εμφανισθούν κανονικά, μετά την τελευταία αποδοχή και υποβολή της δήλωσης με βάση τα στοιχεία από το μητρώο του TAXIS. Εάν επιθυμούμε να προσθέσουμε νόμιμο εκπρόσωπο του Δωρητή/Παρέχοντος Γονέα, επιλέγουμε το πεδίο «(+) Προσθήκη Νόμιμου Εκπροσώπου Δωρητή/Παρέχοντος Γονέα» και ανοίγει η επόμενη οθόνη όπου καταχωρείται ο Α.Φ.Μ. του νόμιμου εκπροσώπου.

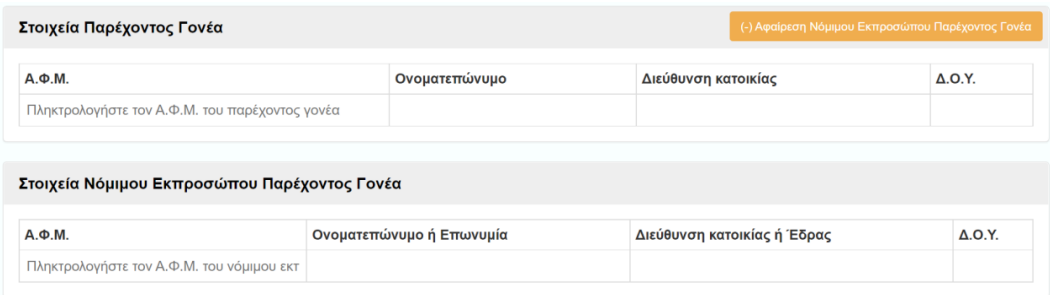

*Εικόνα 8. Εισαγωγή Α.Φ.Μ. Δωρητή/Παρέχοντος Γονέα ή Νομ. Εκπροσώπου*

#### <span id="page-13-2"></span><span id="page-13-1"></span>2.3.4.4 Δωρεοδόχος/Τέκνο

Στην ενότητα Στοιχεία Δωρεοδόχου/Τέκνου καταχωρούμε το Α.Φ.Μ. του Δωρεοδόχου ή του Τέκνου και εμφανίζονται προσυμπληρωμένα στα αντίστοιχα πεδία, τα στοιχεία του (Α.Φ.Μ., Ονοματεπώνυμο/Επωνυμία). Τα υπόλοιπα πεδία (Διεύθυνση κατοικίας ή Έδρας & Δ.Ο.Υ.) εμφανίζονται με την μορφή \*\*\*\*\* και τα οποία θα εμφανισθούν κανονικά, μετά την τελευταία αποδοχή και υποβολή της δήλωσης με βάση τα στοιχεία από το μητρώο του TAXIS. Εάν επιθυμούμε να προσθέσουμε νόμιμο εκπρόσωπο του Δωρεοδόχου/Τέκνου, επιλέγουμε το πεδίο «(+) Προσθήκη Νόμιμου Εκπροσώπου Δωρεοδόχου/Τέκνου» και ανοίγει η επόμενη οθόνη όπου καταχωρείται ο Α.Φ.Μ. του νόμιμου εκπροσώπου.

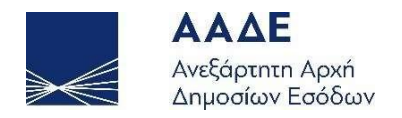

Όταν δωρεοδόχος είναι εταιρεία αρμοδιότητας εισοδήματος Φ.Α.Ε. ζητείται να επιλεγεί από την αναδυόμενη λίστα της εφαρμογής, η αρμόδια Δ.Ο.Υ. της έδρας της.

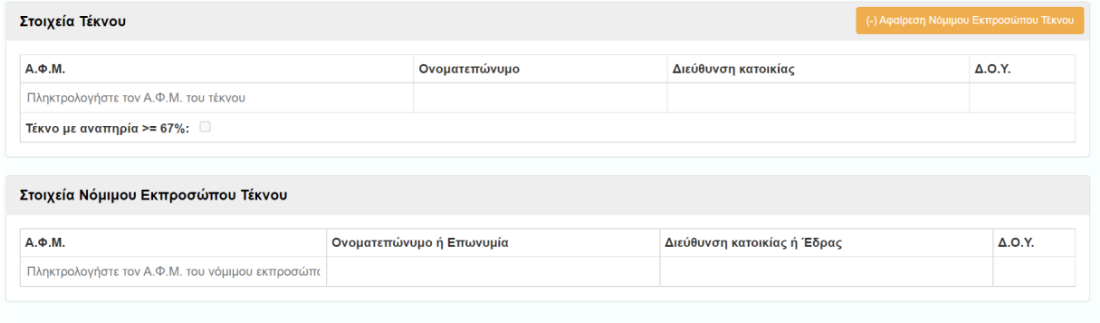

*Εικόνα 9. Εισαγωγή Α.Φ.Μ. Δωρεοδόχου / Τέκνου ή Νομ. Εκπροσώπου*

#### <span id="page-14-2"></span><span id="page-14-0"></span>2.3.4.5 Σχέση Δωρητή/Δωρεοδόχου

Στην ενότητα Σχέση Δωρητή/Δωρεοδόχου επιλέγουμε από την λίστα τιμών ΚΑΤΗΓΟΡΙΑ Α', Β' ή Γ', ανάλογα με την συγγενική σχέση που έχει ο δωρητής με τον δωρεοδόχο. Επιλέγοντας μια κατηγορία από αυτές, εμφανίζονται αναλυτικά και ποιοι υπάγονται στην συγκεκριμένη κατηγορία.

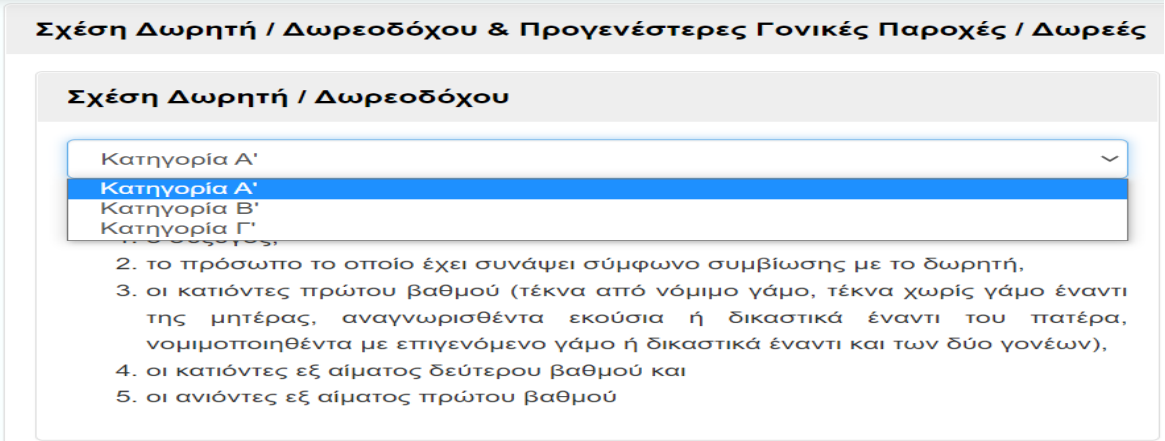

*Εικόνα 10. Επιλογή σχέσης Δωρητή/Δωρεοδόχου*

#### <span id="page-14-3"></span><span id="page-14-1"></span>2.3.4.6 Προγενέστερες Γονικές Παροχές/Δωρεές (μη ηλεκτρονικές)

Στην ενότητα αυτή καταχωρούμε τις Γονικές Παροχές/Δωρεές, που έχουν γίνει από τον

Δωρητή/Γονέα στον Δωρεοδόχο/Τέκνο, πριν από την έναρξη της τρέχουσας εφαρμογής,

πατώντας το ...

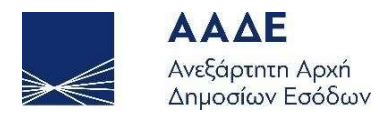

Πατώντας στην επιλογή «Αναλυτικά», μας εμφανίζονται περισσότερα στοιχεία για τις προγενέστερες Γονικές Παροχές/Δωρεές που έχουν υποβληθεί χειρόγραφα σε Δ.Ο.Υ., ενώ πατώντας στην επιλογή «Συνοπτικά», εμφανίζεται η συνολική φορολογητέα αξία και ο συνολικός φόρος όλων των προγενέστερων Γονικών Παροχών/Δωρεών.

|                |                | Συνολική Φορολογητέα αξία<br>160.000,00 |                   | Συνολικός Φόρος<br>2.000,00 |          |          |  |  |
|----------------|----------------|-----------------------------------------|-------------------|-----------------------------|----------|----------|--|--|
|                | Α/Α Αρ.Δήλωσης | A.O.Y.                                  | Ημ/νία<br>Δήλωσης | Φορολογητέα<br>Αξία         | Φόρος    | Ενέργεια |  |  |
| 1              | 45646456456    | $A^*$<br>ΑΘΗΝΩΝ                         | 02/11/2021        | 150,000,00                  | 1.000,00 | ाणि      |  |  |
| $\overline{2}$ | 123123         | <b>ZAKYNOOY</b>                         | 01/12/2021        | 10.000.00                   | 1.000.00 | 勔        |  |  |
| 3              | 98976555544    | $A^r$<br>ΑΘΗΝΩΝ                         | 06/09/2021        | 3.000.000,00                | 200,00   | 勔        |  |  |

<span id="page-15-1"></span>*Εικόνα 11. Καταχώριση προγενέστερων Γονικών παροχών/Δωρεών (μη ηλεκτρονικά)*

#### <span id="page-15-0"></span>2.3.4.7 Προγενέστερες Γονικές Παροχές/Δωρεές από myPROPERTY

Στην ενότητα αυτή εμφανίζονται οι Γονικές Παροχές/Δωρεές που έχουν γίνει από την εφαρμογή myProperty.

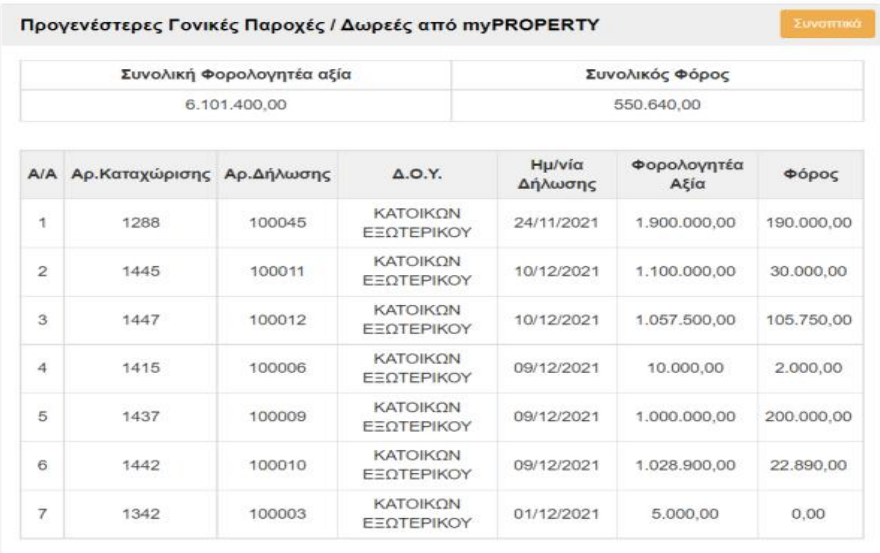

<span id="page-15-2"></span>*Εικόνα 12. Εμφάνιση προγενέστερων Γονικών παροχών/Δωρεών από το myProperty*

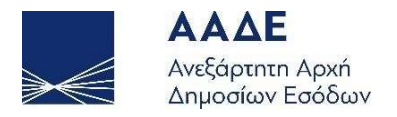

Πατώντας στην επιλογή «Αναλυτικά», μας εμφανίζονται περισσότερα στοιχεία για τις προγενέστερες Γονικές Παροχές/Δωρεές που έχουν υποβληθεί από το myProperty, ενώ πατώντας στην επιλογή «Συνοπτικά», εμφανίζεται η συνολική φορολογητέα αξία και ο συνολικός φόρος όλων των προγενέστερων Γονικών Παροχών/Δωρεών από το myProperty.

#### <span id="page-16-0"></span>2.3.4.8 Στοιχεία Ακινήτου/ων

#### <span id="page-16-1"></span>2.3.4.8.1 Ακίνητο/Ακίνητα

Στην ενότητα «Στοιχεία ακινήτου/των» επιλέγοντας το πεδίο [+] ανοίγει η επόμενη οθόνη

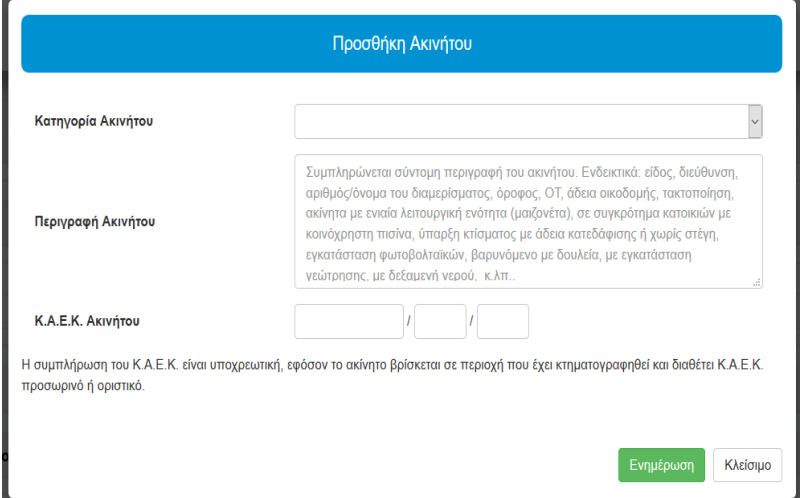

*Εικόνα 13. Προσθήκη ακινήτου*

<span id="page-16-2"></span>Από την λίστα «Κατηγορία Ακινήτου» επιλέγεται η κατηγορία του ακινήτου.

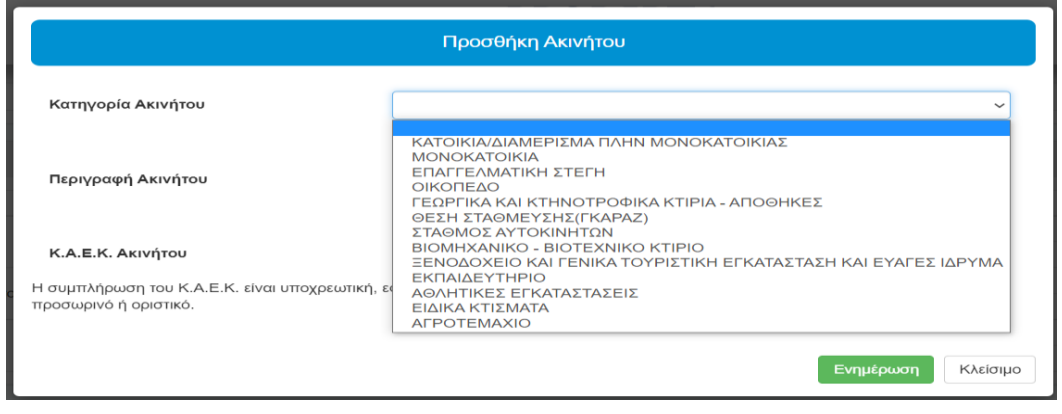

<span id="page-16-3"></span>*Εικόνα 14. Πίνακας επιλογής Κατηγοριών του ακινήτου*

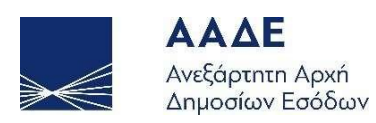

Στο πεδίο «Περιγραφή ακινήτου», συμπληρώνεται σύντομη περιγραφή του ακινήτου. Ενδεικτικά: είδος, διεύθυνση, αριθμός/όνομα του διαμερίσματος, όροφος, ΟΤ, άδεια οικοδομής, τακτοποίηση, ακίνητα με ενιαία λειτουργική ενότητα (μεζονέτα), σε συγκρότημα κατοικιών με κοινόχρηστη πισίνα, ύπαρξη κτίσματος με άδεια κατεδάφισης ή χωρίς στέγη, εγκατάσταση φωτοβολταϊκών, βαρυνόμενο με δουλεία, με εγκατάσταση γεώτρησης, με δεξαμενή νερού, κ.λπ..» Η δήλωση δεν θα προχωρά χωρίς τη συμπλήρωση του πεδίου, αφού τα πιο πάνω θα αποτελούν την περιγραφή που θα εμφανίζεται/εκτυπώνεται σε αυτήν.

Στο πεδίο «Κτηματολογικός αριθμός» καταχωρείται εφόσον υπάρχει ο δωδεκαψήφιος Κωδικός Αριθμός Eθνικού Kτηματολογίου (KAEK). Η συμπλήρωση του ΚΑΕΚ είναι υποχρεωτική, εφόσον το ακίνητο βρίσκεται σε περιοχή που έχει κτηματογραφηθεί και διαθέτει ΚΑΕΚ προσωρινό ή οριστικό».

Στο ενότητα « Στοιχεία Ακινήτου» με την επιλογή | (+) Με ΑΤΑΚ | | | | | και στο πεδίο Α.Τ.ΑΚ. καταχωρείται ο Α.Τ.ΑΚ. του ακινήτου που μεταβιβάζεται με δωρεά ή γονική παροχή.

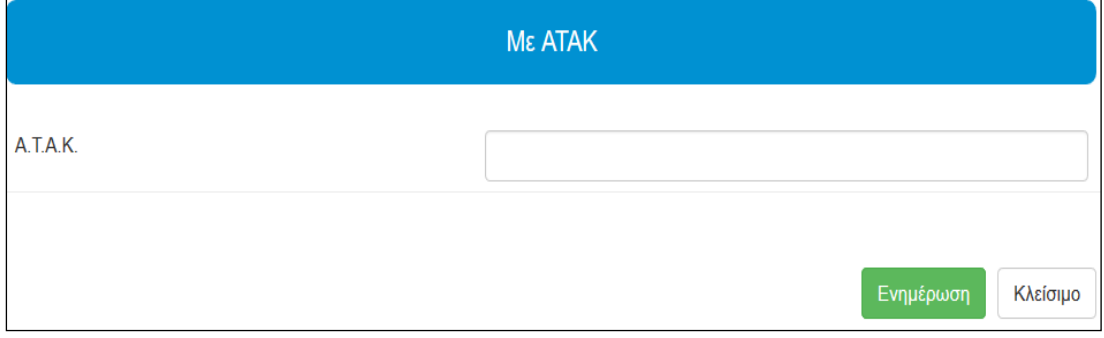

*Εικόνα 15. Καταχώριση ακινήτου με Α.Τ.Α.Κ.*

<span id="page-17-0"></span>Μετά την καταχώριση εμφανίζεται η παρακάτω οθόνη με τα στοιχεία του ακινήτου όπως εμφανίζονται στη δηλωθείσα περιουσιακή κατάσταση μετά από τις υποβληθείσες δηλώσεις ΕΝ.Φ.Ι.Α.

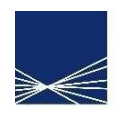

**AAAE** Ανεξάρτητη Αρχή Δημοσίων Εσόδων

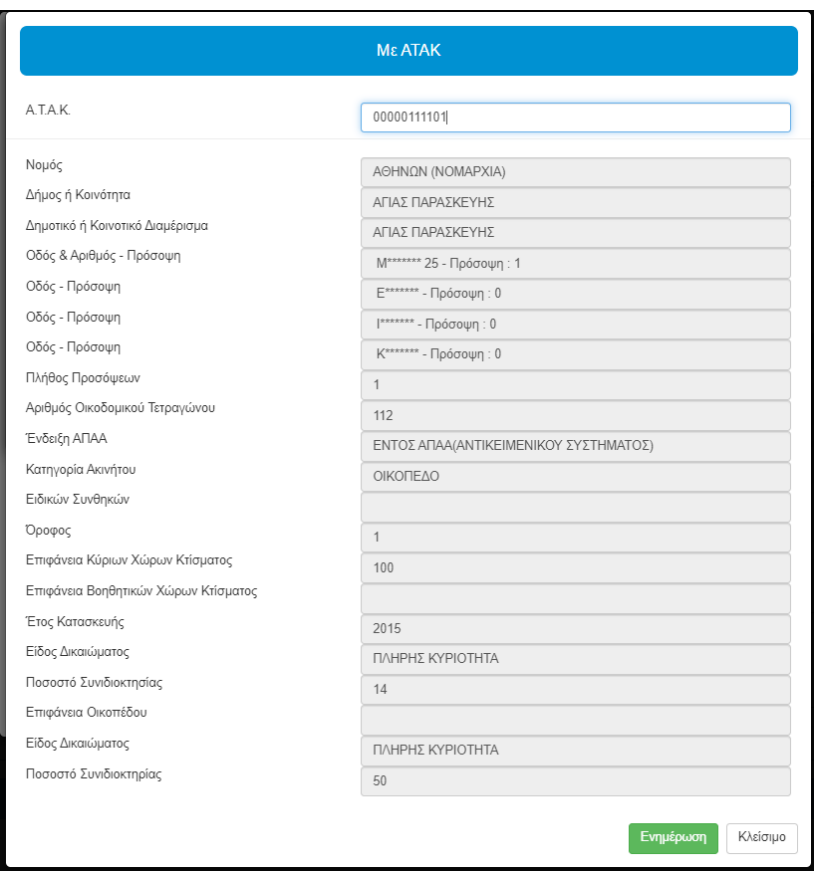

<span id="page-18-1"></span>*Εικόνα 16. Στοιχεία ακινήτου μετά την εισαγωγή Α.Τ.Α.Κ από περιουσιακή κατάσταση*

#### <span id="page-18-0"></span>2.3.4.8.2 Μεταβιβαζόμενα Δικαιώματα & Ποσοστά Ακινήτου

Στα πεδία της γραμμής «μεταβίβαση» καταχωρούνται τα αντίστοιχα δικαιώματα και τα ποσοστά τους που μεταβιβάζονται και στα πεδία της γραμμής «Υπόλοιπο» εμφανίζεται το εμπράγματο δικαίωμα και το ποσοστό που απομένει.

|                      | Πλήρης Κυριότητα | Ψιλή Κυριότητα | Επικαρπία |           | Επικαρπία Ορισμένου Χρόνου |
|----------------------|------------------|----------------|-----------|-----------|----------------------------|
| Συνολικό<br>Δικαίωμα | 100 %            | $0\%$          | 0%        | Ποσοστό % | Χρόνια                     |
| Μεταβίβαση           | 100              |                |           |           | $\div$                     |
| Υπόλοιπο             | 0%               | $0\%$          | 0%        |           |                            |

<span id="page-18-2"></span>*Εικόνα 17. Καταχώριση δικαιωμάτων-ποσοστών που μεταβιβάζονται με δωρεά ή γονική παροχή και απομένουν*

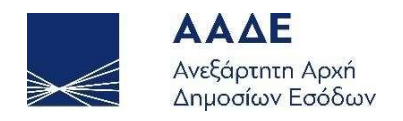

Πατώντας το πεδίο | Ενημέρωση | εμφανίζεται η οθόνη:

Μεταβιβαζόμενα Δικαιώματα & Ποσοστά Ακινήτου

|                   | Πλήρης Κυριότητα | Ψιλή Κυριότητα | Επικαρπία | Επικαρπία Ορισμένου Χρόνου |
|-------------------|------------------|----------------|-----------|----------------------------|
| Συνολικό Δικαίωμα | 100 %            | $0\%$          | $0\%$     | Όχι                        |
| Μεταβίβαση        | 100 %            | $0\%$          | $0\%$     |                            |
| Υπόλοιπο          | $0\%$            | $0\%$          | $0\%$     |                            |

*Εικόνα 18. Μεταφορά στοιχείων ακινήτων στην εφαρμογή*

<span id="page-19-0"></span>Όταν μεταβιβάζεται με δωρεά ή γονική παροχή ακίνητο κατά ψιλή κυριότητα πρέπει να επιλεγεί το πεδίο ψιλή κυριότητα (Επικαρπωτές). Αν δεν επιλεγεί το πεδίο εμφανίζεται μήνυμα:

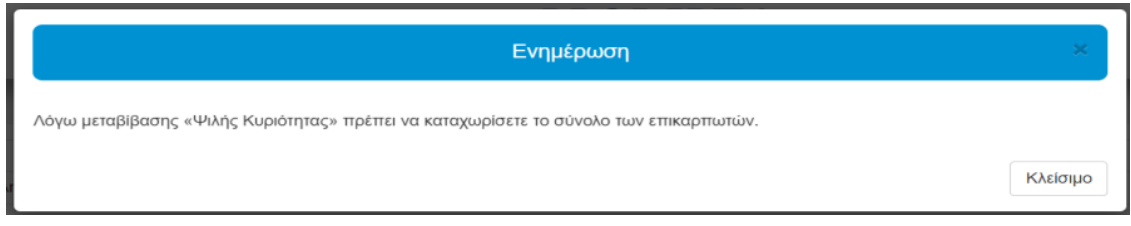

*Εικόνα 19. Έλεγχος καταχώρισης υποχρεωτικών πεδίων δικαιωμάτων*

<span id="page-19-1"></span>Με την επιλογή του πεδίου «ψιλή κυριότητα (Επικαρπωτές)» εμφανίζεται η παρακάτω οθόνη για να επιλεγεί το είδος της επικαρπίας με τις αντίστοιχες επιλογές σύμφωνα με τις φορολογικές διατάξεις.

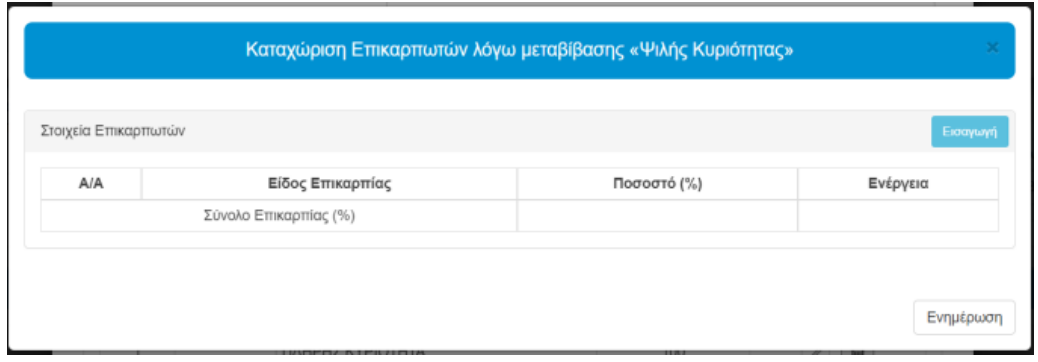

<span id="page-19-2"></span>*Εικόνα 20. Καταχώριση είδους και ποσοστού επικαρπίας*

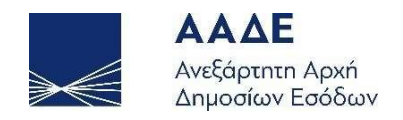

Όταν καταχωρηθούν λάθος ποσοστά και δικαιώματα που δεν υπάρχουν εμφανίζονται μηνύματα

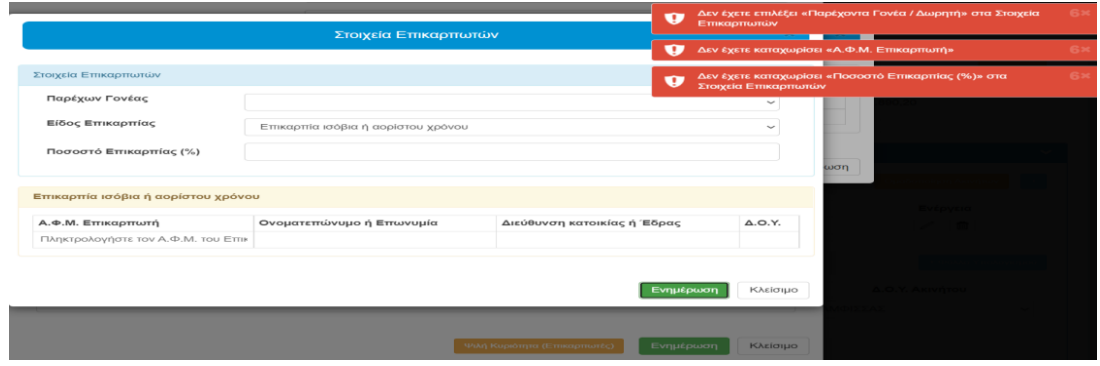

*Εικόνα 21. Έλεγχος εφαρμογής λάθους καταχώρισης υποχρεωτικών πεδίων*

<span id="page-20-0"></span>Με την επιλογή «Ενημέρωση» εμφανίζεται η αναλυτική οθόνη επικαρπίας «Καταχώριση επικαρπωτών λόγω μεταβίβασης Ψιλής Κυριότητας».

|                | Στοιχεία Επικαρπωτών               |             | Εισαγωγή |
|----------------|------------------------------------|-------------|----------|
| A/A            | Είδος Επικαρπίας                   | Ποσοστό (%) | Ενέργεια |
| 1              | Επικαρπία ισόβια ή αορίστου χρόνου | 30          | ûÙ       |
| $\overline{2}$ | Επικαρπία ορισμένου χρόνου         | 30          |          |
| 3              | Διαδοχική επικαρπία                | 15          |          |
|                | Σύνολο Επικαρπίας (%)              | 75          |          |

*Εικόνα 22. Αναλυτική - συνολική οθόνη επικαρπίας*

<span id="page-20-1"></span>Για τη μεταβίβαση με δωρεά ή γονική παροχή επικαρπίας επιλέγεται το πεδίο «Επικαρπία» και εμφανίζεται οθόνη για να επιλεγεί το είδος της επικαρπίας με τις αντίστοιχες επιλογές σύμφωνα με τις φορολογικές διατάξεις.

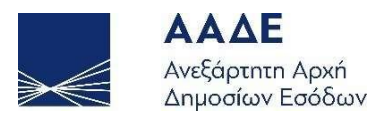

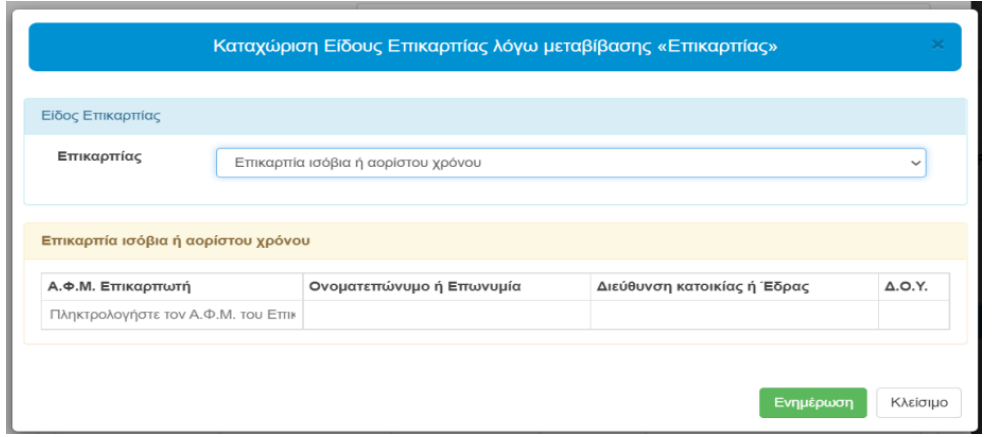

*Εικόνα 23. Καταχώριση επικαρπωτών και είδος επικαρπίας*

<span id="page-21-0"></span>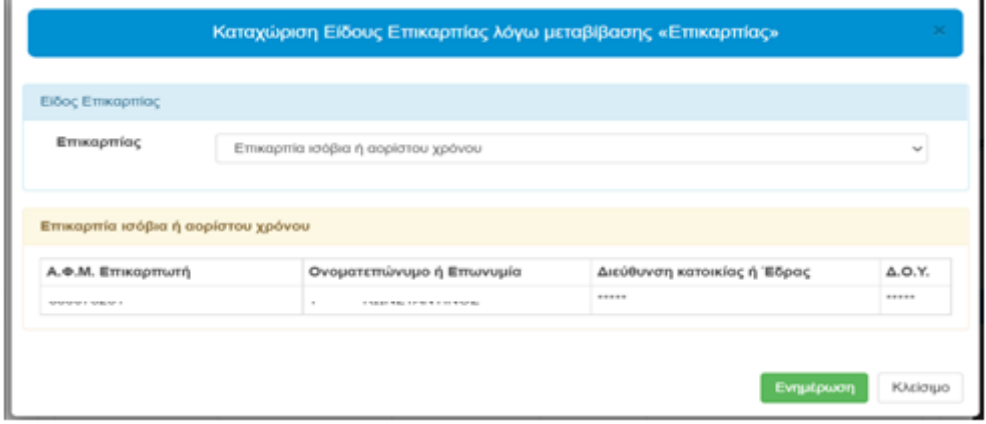

*Εικόνα 24. Ορθή καταχώριση επικαρπίας*

<span id="page-21-1"></span>Στο ενότητα « Στοιχεία Ακινήτου» με την επιλογή (+) Χωρίς ΑΤΑΚ | εμφανίζεται η οθόνη όπου μπορούν να καταχωρηθούν στοιχεία του ακινήτου. (+)Χωρίς ΑΤΑΚ

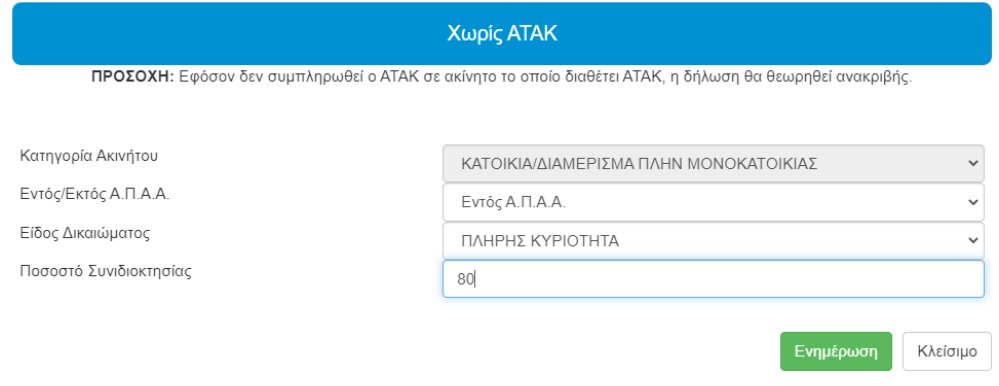

<span id="page-21-2"></span>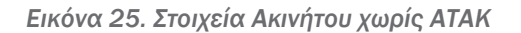

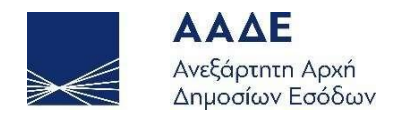

Εάν καταχωρηθούν λάθος ποσοστά η εμπράγματα δικαιώματα εμφανίζεται οθόνη με αντίστοιχα μηνύματα.

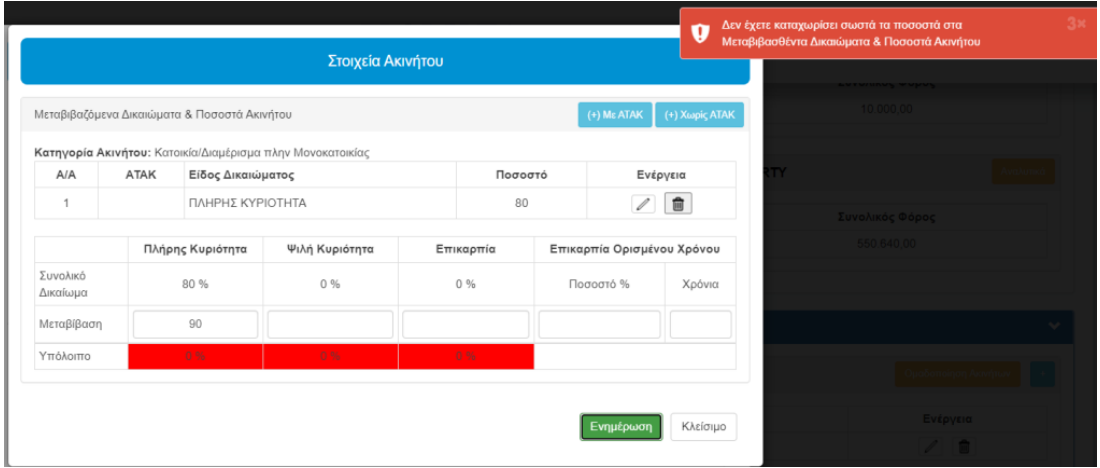

<span id="page-22-0"></span>*Εικόνα 26. Έλεγχος εφαρμογής λάθους καταχώρισης δικαιωμάτων που θα μεταβιβαστούν με δωρεά ή γονική παροχή*

Η ίδια διαδικασία ακολουθείται για να καταχωρηθούν επιπλέον ακίνητα.

Μετά την ολοκλήρωση των καταχωρίσεων των ποσοστών των δικαιωμάτων στα ακίνητα, εμφανίζονται τα στοιχεία των ακινήτων (Κατηγορία και Περιγραφή).

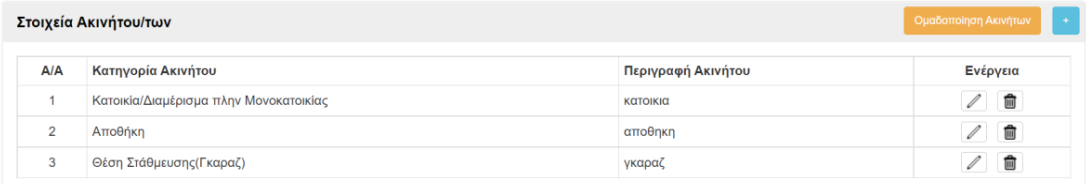

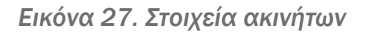

<span id="page-22-1"></span>Στο σημείο αυτό υπάρχουν δυο(2) επιλογές:

- 1. Με την επιλογή Δ εμφανίζεται η οθόνη της εικόνας «Στοιχεία του δηλωθέντος ακινήτου»
- 2. Με την επιλογή <sup>in εμφανίζεται</sup> η οθόνη

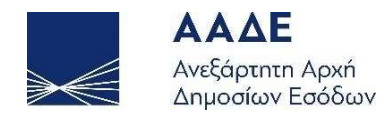

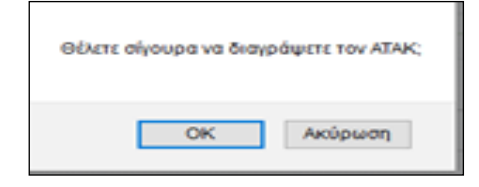

*Εικόνα 28. Διαγραφή ακινήτου*

<span id="page-23-1"></span>Με την επιλογή ΟΚ διαγράφεται ο Α.Τ.ΑΚ. και τα στοιχεία του από τη δήλωση. Αν επιλεγεί «Ακύρωση», η διαδικασία συμπλήρωσης της δήλωσης συνεχίζεται και εμφανίζονται τα εμπράγματα δικαιώματα και το ποσοστό συμμετοχής επί του δικαιώματος. Σε περίπτωση που υπάρχουν παρακολουθήματα με διαφορετικά ποσοστά από τους κυρίους χώρους θα συμπληρώνεται νέα εγγραφή.

#### <span id="page-23-0"></span>2.3.4.8.3 Αποκτώμενα Δικαιώματα & Ποσοστά Ακινήτου Δωρεοδόχου

Το σύνολο των μεταβιβασθέντων δικαιωμάτων του δωρητή/γονέα έχουν μεταφερθεί στην ενότητα Αποκτώμενα Δικαιώματα & Ποσοστά Ακινήτου/ων Δωρεοδόχου/Τέκνου. Επιλέγεται από λίστα της εφαρμογής η Δ.Ο.Υ. του ακινήτου.

|                | Στοιχεία Ακινήτου/των                              |                     |                   |           |                               | Ομαδοποίηση Ακινήτων | $\rightarrow$ |
|----------------|----------------------------------------------------|---------------------|-------------------|-----------|-------------------------------|----------------------|---------------|
| A/A            | Κατηγορία Ακινήτου                                 |                     |                   |           | Περιγραφή Ακινήτου            | Ενέργεια             |               |
| 1              | Κατοικία/Διαμέρισμα πλην Μονοκατοικίας             | κατοικια            |                   |           |                               |                      |               |
| $\overline{2}$ | Αποθήκη                                            | αποθηκη             |                   |           |                               |                      |               |
| 3              | Θέση Στάθμευσης (Γκαραζ)<br>γκαραζ                 |                     |                   |           |                               |                      |               |
|                | Αποκτώμενα Δικαιώματα & Ποσοστά Ακινήτου/ων Τέκνου |                     |                   |           |                               | + Φύλλο Υπολογισμού  |               |
| A/A            | Ακίνητο                                            | Πλήρης<br>Κυριότητα | Ψιλή<br>Κυριότητα | Επικαρπία | Επικαρπία Ορισμένου<br>Χρόνου | Δ.Ο.Υ. Ακινήτου      |               |
| 1              | Κατοικία/Διαμέρισμα πλην Μονοκατοικίας (κατοικια   | 100 %               | 0%                | 0%        | Oxi                           | ΑΡΓΟΥΣ               | $\checkmark$  |
| 2              | Αποθήκη (αποθηκη)                                  | 100 %               | $0\%$             | 0%        | <b>Oxi</b>                    | ΑΡΓΟΥΣ               | $\checkmark$  |

<span id="page-23-2"></span>*Εικόνα 29. Αποκτώμενα δικαιώματα & Ποσοστά Ακινήτου, Δ.Ο.Υ. Ακινήτου & Φύλλα υπολογισμού*

Κάποια ακίνητα, μπορούν να ομαδοποιηθούν, όταν π.χ. ζητείται απαλλαγή Α' κατοικίας, προκειμένου να θεωρηθούν ως μία ιδιοκτησία. Σε αυτή την περίπτωση επιλέγεται το πεδίο [+] για να καταχωρηθεί ένα όνομα των ομαδοποιημένων ακινήτων.

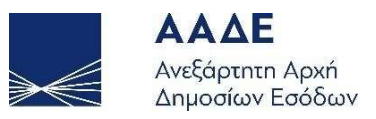

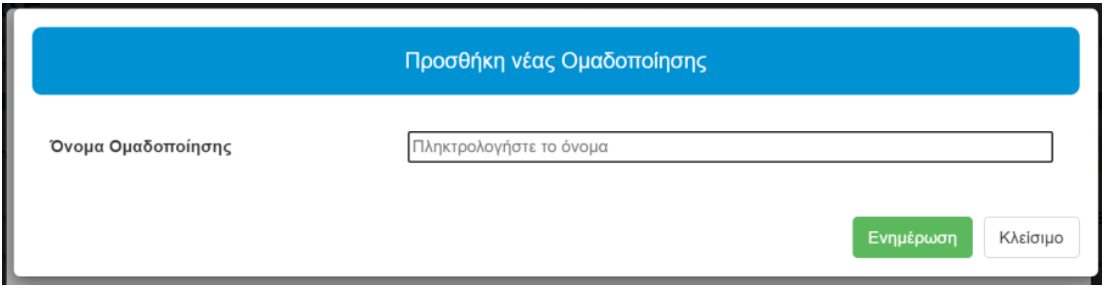

#### *Εικόνα 30. Ομαδοποίηση Ακινήτων*

<span id="page-24-0"></span>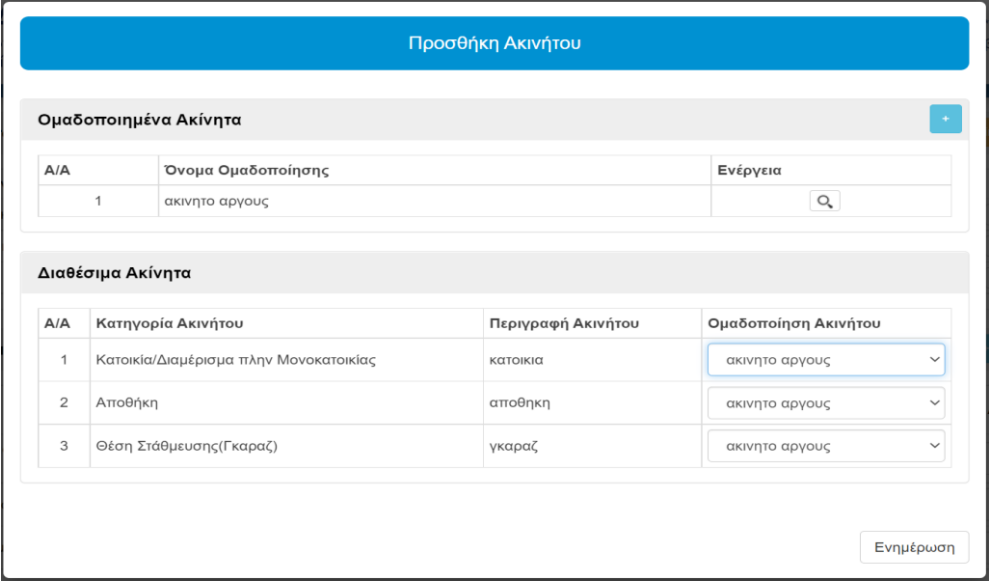

*Εικόνα 31. Ενέργειες ομαδοποίηση ακινήτων-ονομασία*

<span id="page-24-1"></span>Επιλέγοντας το πεδίο

+Φύλλο υπολογισμού

εμφανίζεται λίστα από τα αντίστοιχα φύλλα υπολογισμού (Φ.Υ.Α.Α.) ανάλογα με την επιλογή του είδους του ακινήτου.

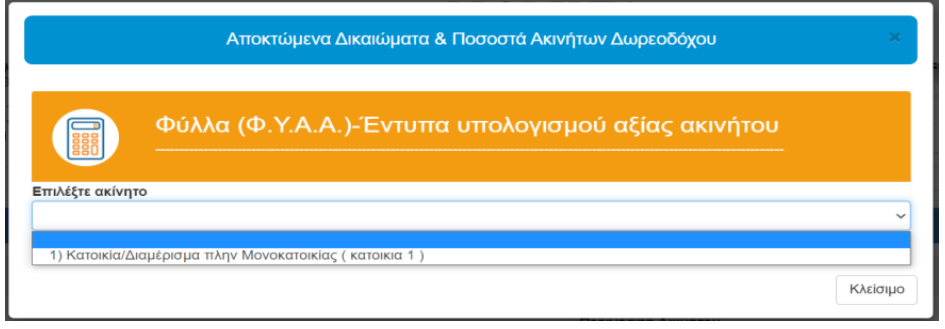

<span id="page-24-2"></span>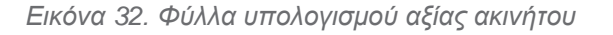

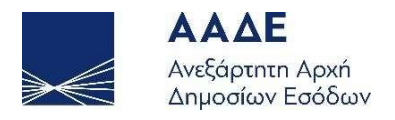

Όλα τα πεδία (προσδιοριστικά και τεχνικά) είναι υποχρεωτικά και πρέπει να συμπληρώνονται αντίστοιχα και ανάλογα με τις ιδιαιτερότητες του εκάστοτε ακινήτου για τον προσδιορισμό της αντικειμενικής αξίας.

Έχουν διαμορφωθεί κριτήρια ελέγχου των εντύπων ως προς τον ορθό προσδιορισμό της αντικειμενικής αξίας του ακινήτου.

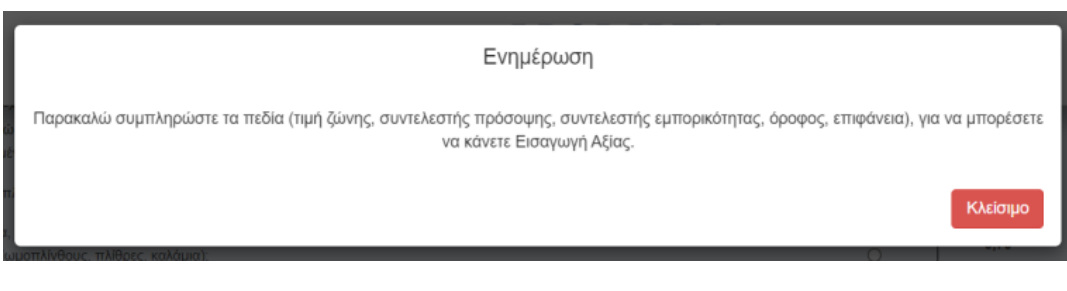

*Εικόνα 33. Έλεγχος Φ.Υ.Α.Α.*

<span id="page-25-0"></span>Μετά τη συμπλήρωση των φύλλων υπολογισμού δεν μπορούν να διορθωθούν τα στοιχεία των συμβαλλομένων. Για να μπορεί να γίνει οποιαδήποτε αλλαγή θα πρέπει να διαγραφούν όλα τα Φ.Υ.Α.Α.

| <b>AAAE</b><br>Ανεξάρτητη Αρχή<br>Δημοσίων Εσόδων |           | Απενεργοποιήθηκε η δυνατότητα τροποποίησης των<br><i>MUPROPER</i> • «Στοιχείων Παρέχοντος Γονέα / Δωρητή» και τα «Στοιχεία<br><b>Τέκνου / Δωρεοδόχου»</b> |           |
|---------------------------------------------------|-----------|----------------------------------------------------------------------------------------------------|-----------|
| <b>ΟΤΟΙΧΕΙΟυ/ων:</b>                              |           |                                                                                                    |           |
| Είδος απαλλαγής:                                  |           | Απαλ/νη αξία:                                                                                                    | 0.00      |
| Συνολική αξία προγενεστέρων Δωρεών/Γον.Παροχών:   | 35.000,00 | Φορολογητέα αξία:                                                                                                    | 45.000,00 |

*Εικόνα 34. Έλεγχος εφαρμογής μη διόρθωσης στοιχείων συμβαλλομένων*

<span id="page-25-1"></span>Σε περίπτωση που μεταβιβάζεται ψιλή κυριότητα, τότε μετά την καταχώριση των Φ.Υ.Α.Α. ο δωρεοδόχος/τέκνο πρέπει να επιλέξει αν επιθυμεί την άμεση φορολογία της ψιλής κυριότητας.

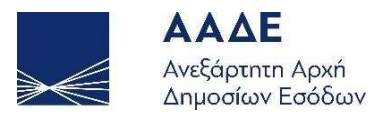

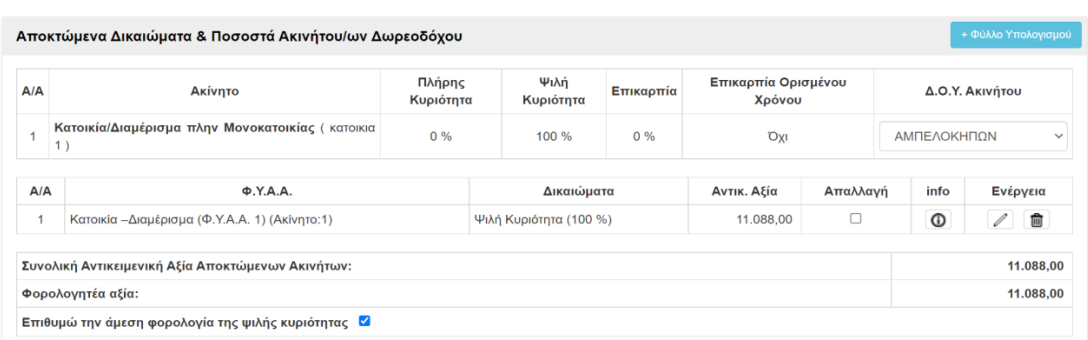

*Εικόνα 35. Αίτημα για την άμεση φορολόγηση της ψιλής κυριότητας*

<span id="page-26-0"></span>Σε περίπτωση που δεν επιλεγεί η άμεση φορολογία της ψιλής κυριότητας, τότε κατά την αποθήκευση και έλεγχο της δήλωσης εμφανίζεται το πιο κάτω μήνυμα:

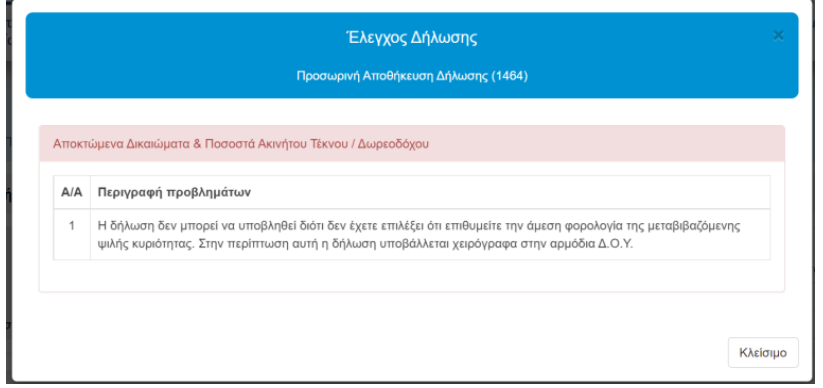

<span id="page-26-1"></span>*Εικόνα 36. Μήνυμα λάθους αν δεν επιλεγεί η άμεση φορολόγηση της ψιλής κυριότητας*

Όταν η δήλωση πρέπει να αποθηκευτεί προσωρινά και να γίνει έλεγχος δήλωσης, σε περίπτωση λάθους εμφανίζονται από την εφαρμογή αντίστοιχα μηνύματα.

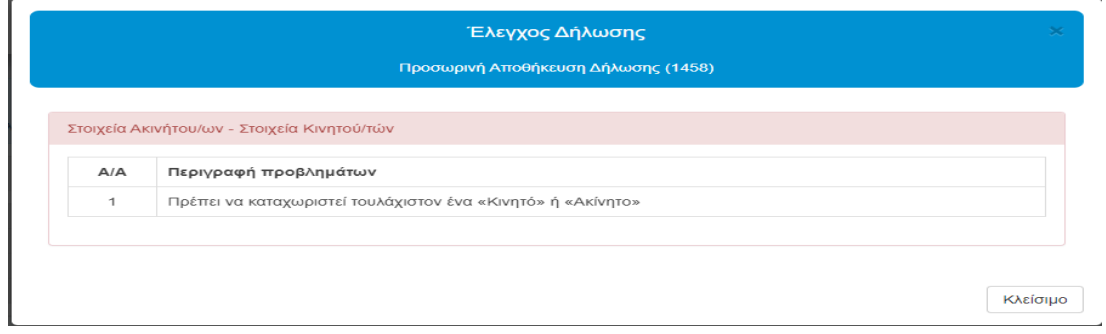

<span id="page-26-2"></span>*Εικόνα 37. Έλεγχος εφαρμογής Προσωρινής αποθήκευσης και έλεγχος δήλωσης*

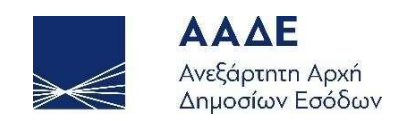

Μετά τη συμπλήρωση όλων των παραπάνω (ποσοστά, εμπράγματα, Φ.Υ.Α.Α.) μεταφέρεται η αντικειμενική αξία στο πεδίο «Συνολική Αντικειμενική Αξία Αποκτώμενων Ακινήτων».

| Ακίνητα        |                                                     |                  |                          |                    |                            |            |                       |                      |           |
|----------------|-----------------------------------------------------|------------------|--------------------------|--------------------|----------------------------|------------|-----------------------|----------------------|-----------|
|                | Στοιχεία Ακινήτου/των                               |                  |                          |                    |                            |            |                       | Ομαδοποίηση Ακινήτων | ∎⊷        |
| A/A            | Κατηγορία Ακινήτου                                  |                  |                          | Περιγραφή Ακινήτου |                            |            | Ενέργεια              |                      |           |
| 1              | Κατοικία/Διαμέρισμα πλην Μονοκατοικίας              |                  |                          | κατοικια           |                            |            | $\hbox{O}_\mathrm{s}$ |                      |           |
| $\overline{2}$ | Αποθήκη                                             |                  | αποθηκη                  |                    |                            | $\hbox{Q}$ |                       |                      |           |
|                | Θέση Στάθμευσης(Γκαραζ)<br>$\mathbf{3}$<br>γκαραζ   |                  |                          |                    |                            |            |                       | $\mathsf{Q}_\bullet$ |           |
|                |                                                     |                  |                          |                    |                            |            |                       |                      |           |
|                | Αποκτώμενα Δικαιώματα & Ποσοστά Ακινήτου/ων Τέκνου  |                  |                          |                    |                            |            |                       | + Φύλλο Υπολογισμού  |           |
| A/A            | Ακίνητο                                             | Πλήρης Κυριότητα | Ψιλή Κυριότητα           | Επικαρπία          | Επικαρπία Ορισμένου Χρόνου |            | Δ.Ο.Υ. Ακινήτου       |                      |           |
| 1              | Κατοικία/Διαμέρισμα πλην Μονοκατοικίας (κατοικια)   | 100 %            | 0%                       | 0%                 | <b>Oxi</b>                 | ΑΡΓΟΥΣ     |                       |                      |           |
| $\overline{2}$ | Αποθήκη (αποθηκη)                                   | 100 %            | 0%                       | 0%                 | <b>DXI</b>                 | ΑΡΓΟΥΣ     |                       |                      |           |
| $\mathcal{R}$  | Θέση Στάθμευσης(Γκαραζ) (γκαραζ)                    | 100 %            |                          | 0.96<br>0%         |                            |            | ΑΡΓΟΥΣ                |                      |           |
| A/A            | $\Phi$ .Y.A.A.                                      |                  |                          | Δικαιώματα         | Αντικ. Αξία                | Απαλλαγή   | info                  | Ενέργεια             |           |
|                | Κατοικία -Διαμέρισμα (Φ.Υ.Α.Α. 1) (Ακίνητο:1)       |                  | Πλήρης Κυριότητα (100 %) |                    | 45.000.00                  |            | $\odot$               | $\sqrt{2}$<br>俞      |           |
| $\overline{2}$ | Αποθήκες (Φ.Υ.Α.Α 4) (Ακίνητο:2)                    |                  | Πλήρης Κυριότητα (100 %) |                    | 16.862.50                  | Z          | $^\copyright$         | $\sqrt{2}$<br>俞      |           |
| 3              | Θέση στάθμευσης αυτοκινήτου (Φ.Υ.Α.Α 5) (Ακίνητο:3) |                  | Πλήρης Κυριότητα (100 %) |                    | 4.275,00                   |            | $^\circledR$          |                      | 食         |
|                | Συνολική Αντικειμενική Αξία Αποκτώμενων Ακινήτων:   |                  |                          |                    |                            |            |                       |                      | 66.137.50 |
|                |                                                     |                  |                          |                    |                            |            |                       |                      |           |

*Εικόνα 38. Ομαδοποιημένα ακίνητα*

<span id="page-27-0"></span>Όταν έχουμε μεταβίβαση Ψιλής Κυριότητας ακινήτου και επιλεγεί το πεδίο (info) εμφανίζεται αναλυτική περιγραφή της επικαρπίας (είδος και ποσοστό).

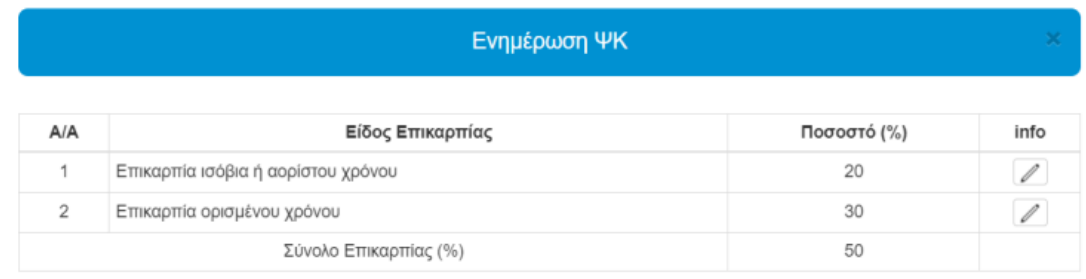

Κλείσιμο

*Εικόνα 39. Αναλυτική περιγραφή επικαρπίας*

info

<span id="page-27-1"></span>Με την επιλογή του πεδίου | 2 σε κάθε γραμμή εμφανίζεται πλήρης ανάλυση δεδομένων υπολογισμού επικαρπίας και ψιλής κυριότητας .

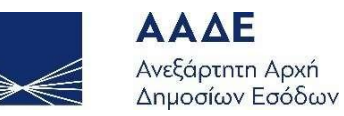

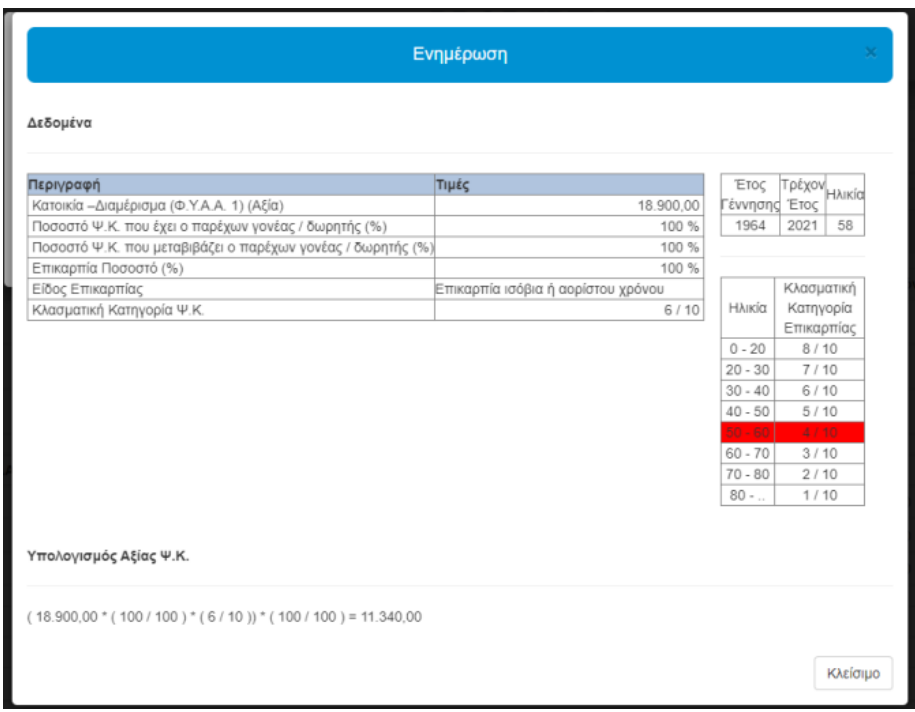

<span id="page-28-1"></span>*Εικόνα 40. Αναλυτική επεξήγηση φορολόγηση επικαρπίας και ψιλής κυριότητας*

#### <span id="page-28-0"></span>2.3.4.8.4 Απαλλαγές

Όταν επιλέγεται το πεδίο «Ζητείται Απαλλαγή»  $\Box$  για τον δωρεοδόχο/τέκνο, πρέπει υποχρεωτικά να επιλεγούν τα αντίστοιχα:

Απαλλαγή Α' Κατοικίας (μόνο από τέκνο) ή

Άλλη Απαλλαγή  $\Box$  (από δωρεοδόχο / τέκνο)

1) Απαλλαγή Α' Κατοικίας  $\Box$ . Το πεδίο της οικογενειακής κατάστασης συμπληρώνεται αυτόματα από την εφαρμογή με βάση τα καταχωρημένα στοιχεία στην βάση δεδομένων της Α.Α.Δ.Ε.

<span id="page-28-2"></span>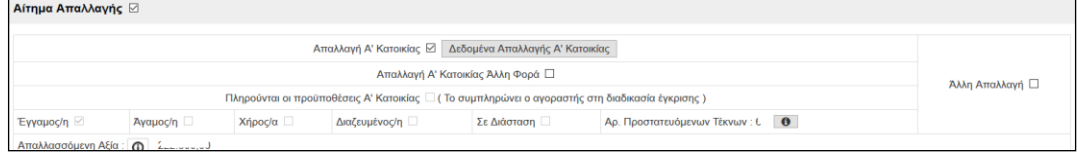

*Εικόνα 41. Αίτημα Απαλλαγής*

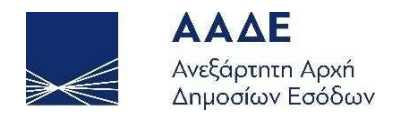

Με την επιλογή της πληροφορίας (i-info) του «Αριθμού Προστατευόμενων τέκνων» κατά την αίτηση χορήγησης απαλλαγής Α' κατοικίας, εμφανίζονται τα δεδομένα της απαλλαγής για τα προστατευόμενα τέκνα των οποίων έχουν την επιμέλεια.

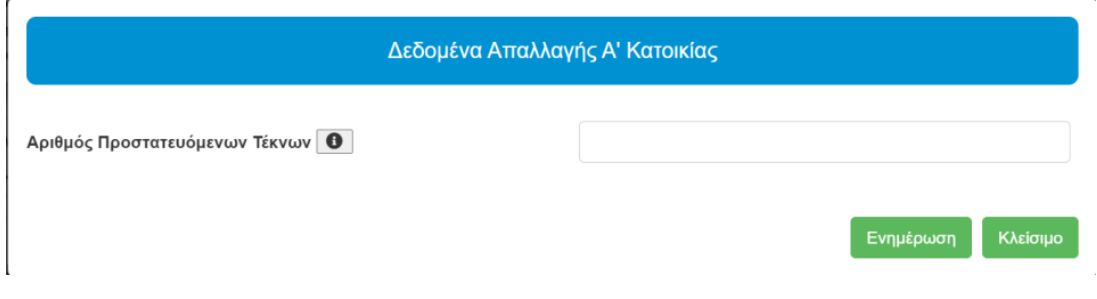

<span id="page-29-0"></span>*Εικόνα 42. Καταχώριση αριθμού Προστατευόμενων τέκνων απαλλαγής Α΄ Κατοικίας*

Εάν το τέκνο έχει πάρει απαλλαγή άλλη φορά πρέπει να επιλέξει το πεδίο «Απαλλαγή Α' Κατοικίας Άλλη Φορά»

Μετά την επιλογή θα πρέπει να συμπληρωθούν υποχρεωτικά τα πεδία.

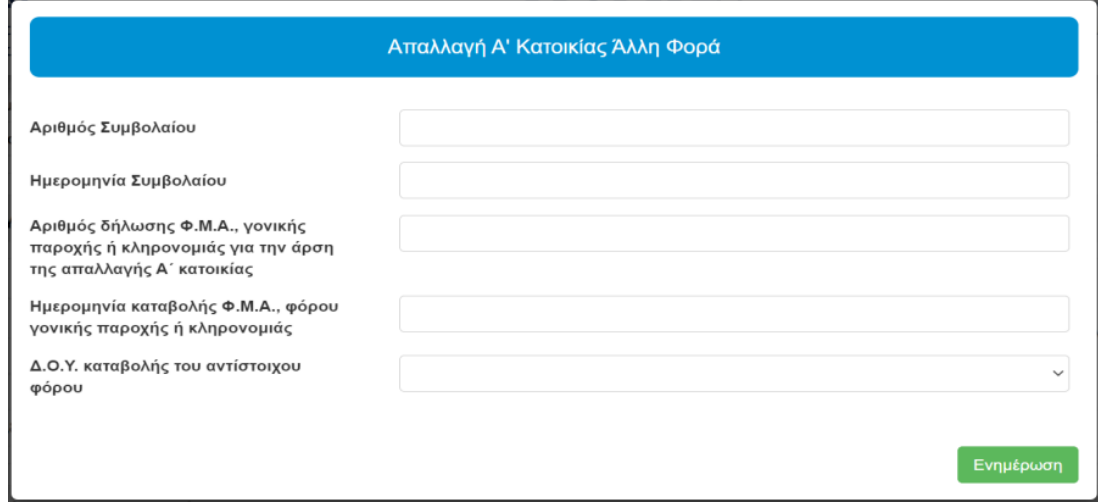

*Εικόνα 43.Καταχώριση δεδομένων Απαλλαγή Α΄Κατοικίας Άλλη Φορά*

<span id="page-29-1"></span>Εφόσον γίνει από το τέκνο αποδοχή/υποβολή της δήλωσης, θα πρέπει να επιλέξει στην εφαρμογή το πεδίο : «Πληρούνται οι προϋποθέσεις Α' Κατοικίας»  $\Box$ .

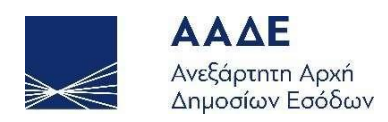

Στην εφαρμογή έχει επισυναφθεί ΥΠΕΥΘΥΝΗ ΔΗΛΩΣΗ Ν.1599/1986 με το κείμενο της απαλλαγής της Α΄ Κατοικίας. Το πεδίο «Πληρούνται οι προϋποθέσεις Α' Κατοικίας» είναι υποχρεωτικό για τη χορήγηση της απαλλαγής. Όταν η δήλωση υποβάλλεται από νόμιμο εκπρόσωπο του τέκνου, θα πρέπει να αναφέρεται ρητά στο συμβολαιογραφικό έγγραφο (ΣΧΕΤ. ΔΙΑΔΠ/2674/2006) Θέμα : «Συμπλήρωση και υπογραφή υπευθύνων δηλώσεων του Μ.1599/86, όπως ισχύει, για λογαριασμό τρίτων, από πρόσωπα εφοδιασμένα με γενικό ή ειδικό πληρεξούσιο».

#### Υπεύθυνη Δήλωση τέκνου:

Υπεύθυνη Δήλωση τέκνου:

Με ατομική μου ευθύνη και γνωρίζοντας τις κυρώσεις, που προβλέπονται από τις διατάξεις της παρ. 6 του άρθρου 22 του Ν. 1599/1986, δηλώνω ότι:

α) εγώ και ο/η σύζυγος ή το άλλο μέρος συμφώνου συμβίωσης και τα ανήλικα τέκνα μας:

- δεν έxω/ουμε δικαίωμα πλήρους κυριότητας ή επικαρπίας ή οίκησης σε άλλη κατοικία ή ιδανικό μερίδιο κατοικίας ή δικαίωμα πλήρους κυριότητας σε οικοδομήσιμο οικόπεδο ή ιδανικό μερίδιο οικοπέδου (στα οποία αντιστοιχεί εμβαδόν κτίσματος που πληροί τις στεγαστικές μου/μας ανάγκες) που βρίσκονται σε δημοτικό ή κοινοτικό διαμέρισμα με πληθυσμό άνω των 3.000 κατοίκων και τα οποία συνολικά πληρούν τις στεγαστικές ανάγκες μου/της οικογένειας,
- δεν έχω/ουμε τύχει απαλλαγής από το φόρο μεταβίβασης, κληρονομιάς ή γονικής παροχής για την απόκτηση πρώτης κατοικίας κατά το παρελθόν, ή (επιλέγοντας κατά περίπτωση) έχω/ουμε τύχει απαλλαγής από το φόρο μεταβίβασης, κληρονομιάς ή γονικής παροχής για την απόκτηση πρώτης κατοικίας κατά το παρελθόν και έχει εξοφληθεί ο οφειλόμενος φόρος
- δεν έχω/ουμε μεταβιβάσει κατά την προηγούμενη πενταετία με επαχθή ή χαριστική αιτία την επικαρπία ή το δικαίωμα οίκησης ή ιδανικό μερίδιο κατοικίας την ψιλή κυριότητα ή επικαρπία ή ιδανικό μερίδιο οικοπέδου, που πληρούσαν τις στεγαστικές ανάγκες μου/της οικογένειας, συναθροιζόμενα με τα λοιπά ακίνητά μου/της οικογένειας και

β) αναλαμβάνω την υποχρέωση να προσκομίσω τα απαιτούμενα κατά περίπτωση πιστοποιητικά/δικαιολογητικά που τυχόν θα μου ζητηθούν από τη Φορολογική Διοίκηση.

Έγκριση από το τέκνο ότι πληρούνται οι προϋποθέσεις Α' Κατοικίας

Πληρούνται οι προϋποθέσεις Α' Κατοικίας  $\Box$ 

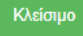

<span id="page-30-0"></span>*Εικόνα 44. Επιλογή δεδομένων απαλλαγής Α' Κατοικίας.*

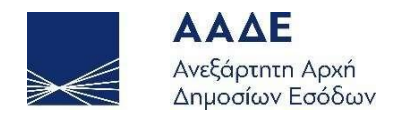

ΥΠΕΥΘΥΝΗ ΔΗΛΩΣΗ Ν.1599/1986 ότι «Πληρούνται οι προϋποθέσεις Α' Κατοικίας»

Αν δεν καταχωρηθούν όλα τα παραπάνω πεδία εμφανίζεται μήνυμα μη καταχώρισης όλων των υποχρεωτικών πεδίων.

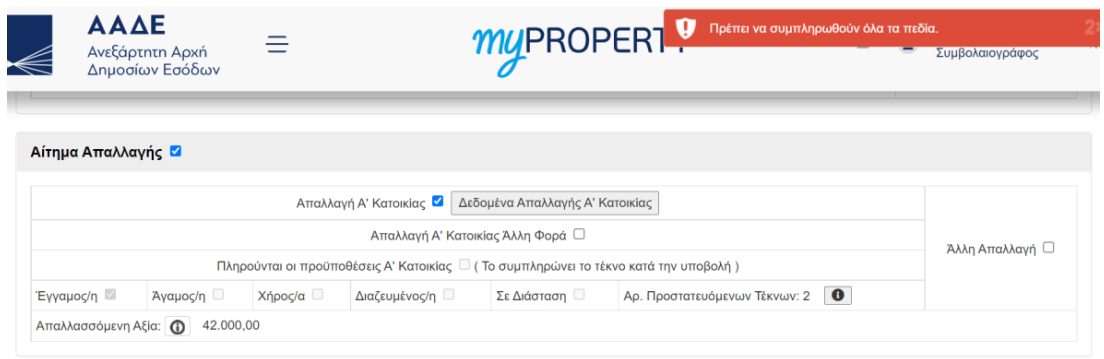

<span id="page-31-0"></span>*Εικόνα 45. Έλεγχος εφαρμογής λαθών (απαλλαγής) Προσωρινής Αποθήκευσης και Έλεγχος Δήλωσης*

Όταν έχει δηλωθεί ακίνητο που δεν εμπίπτει στις διατάξεις τις απαλλαγής Α΄ Κατοικίας εμφανίζονται τα αντίστοιχα μηνύματα.

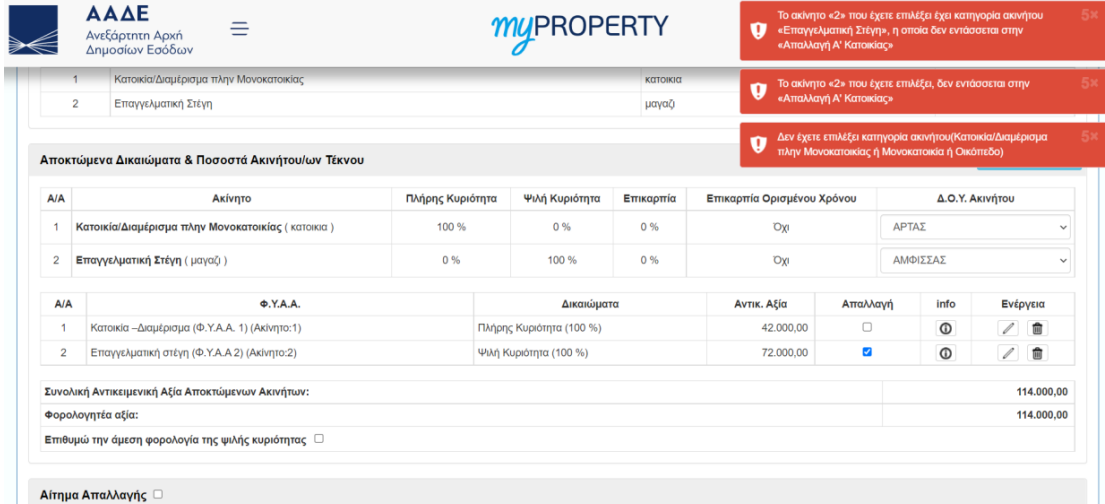

*Εικόνα 46. Έλεγχος εφαρμογής μη ύπαρξης δικαιώματος Α' Κατοικίας*

<span id="page-31-1"></span>2) Άλλη Απαλλαγή

Από εμφανιζόμενη λίστα της εφαρμογής επιλέγεται το είδος της άλλης απαλλαγής.

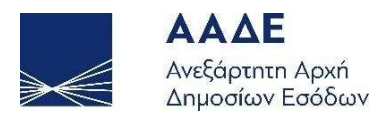

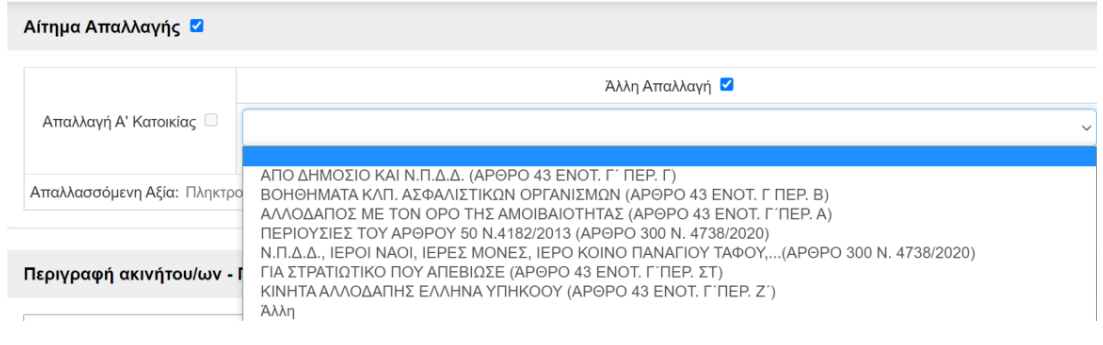

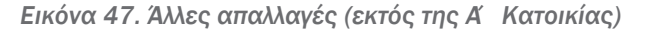

<span id="page-32-2"></span>Στο πεδίο «Απαλλασσόμενη Αξία» συμπληρώνεται η απαλλασσόμενη αξία.

#### <span id="page-32-0"></span>2.3.4.8.5 Περιγραφή ακινήτου/ων - Παρατηρήσεις

Στην ενότητα Περιγραφή ακινήτου/ων - Παρατηρήσεις καταχωρείται κάθε άλλη πληροφορία που αφορά το κάθε ακίνητο.

Τα στοιχεία αυτά θα εμφανίζονται στην εκτύπωση της δήλωσης.

Περιγραφή ακινήτου/ων - Παρατηρήσεις

*Εικόνα 48. Περιγραφή ακινήτου/ων – Παρατηρήσεις*

#### <span id="page-32-3"></span><span id="page-32-1"></span>2.3.4.9 Στοιχεία Κινητού/ών

Στην ενότητα αυτή καταχωρούμε τα κινητά που πρόκειται να μεταβιβαστούν λόγω δωρεάς ή γονικής παροχής. Για να καταχωρήσουμε ένα κινητό πατάμε το και ανοίγει η οθόνη καταχώρισης των στοιχείων του κινητού. Επιλέγουμε από την λίστα την κατηγορία του κινητού, στη συνέχεια καταχωρούμε την περιγραφή του και την φορολογητέα αξία.

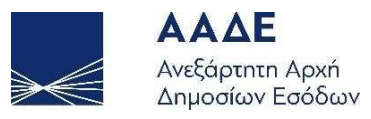

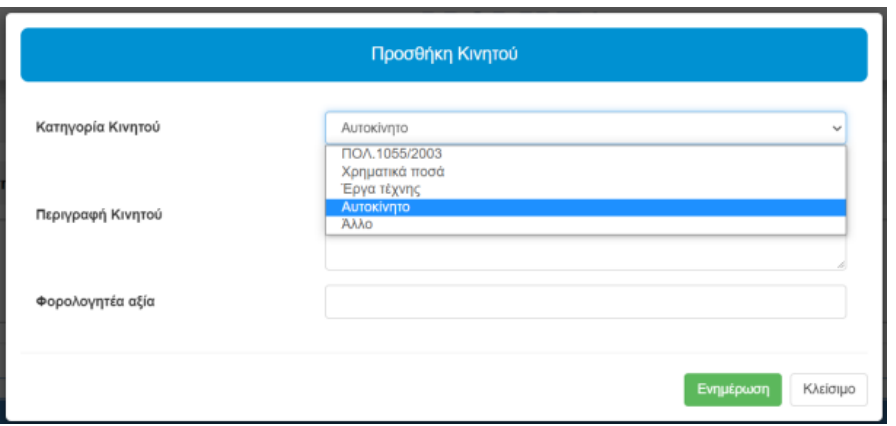

*Εικόνα 49. Προσθήκη κινητού/ων*

#### <span id="page-33-2"></span><span id="page-33-0"></span>2.3.4.10 Στοιχεία Βαρών

Στην ενότητα αυτή καταχωρούμε τα βάρη που υπάρχουν στα ακίνητα που μεταβιβάζονται λόγω δωρεάς/γονικής παροχής. Για να καταχωρίσουμε ένα βάρος πατάμε το και ανοίγει η οθόνη καταχώρισης των στοιχείων του βάρους.

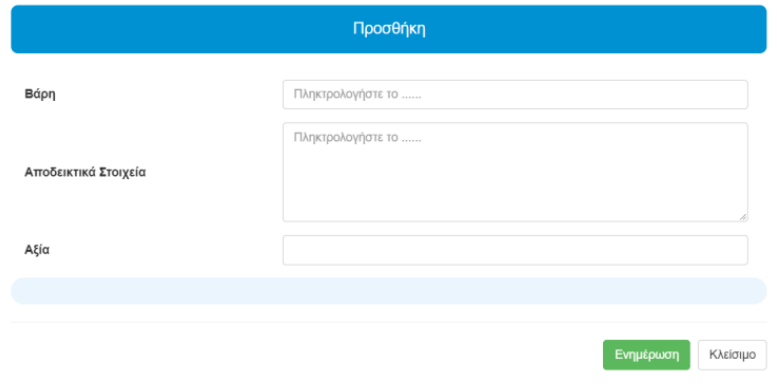

*Εικόνα 50. Προσθήκη βαρών*

#### <span id="page-33-3"></span><span id="page-33-1"></span>2.3.4.11 Πίνακας Υπολογισμού Φόρου Δωρεάς – Γονικής Παροχής

Στην ενότητα «Πίνακας Υπολογισμού Φόρου» εμφανίζεται η εκκαθάριση της δήλωσης.

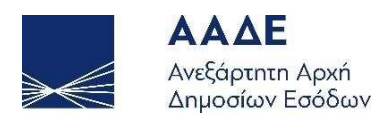

| Πίνακας Υπολογισμού Φόρου                                               |                                                    |                   |            |
|-------------------------------------------------------------------------|----------------------------------------------------|-------------------|------------|
|                                                                         | Αξία                                               |                   |            |
| Συνολική αξία<br>μεταβιβαζόμενου/ων<br>περιουσιακού/ών<br>στοιχείου/ων: | 138.600,00                                         | Αξία Βαρών:       |            |
| Είδος απαλλαγής:                                                        | Απαλλαγή Α' Κατοικίας                              | Απαλ/νη αξία:     | 138.600,00 |
| Συνολική αξία προγενεστέρων Δωρεών/Γον.Παροχών:                         | 120.000,00                                         | Φορολογητέα αξία: | 0,00       |
|                                                                         | Φόρος                                              |                   |            |
|                                                                         | Με συνυπολογισμό<br>$\odot$                        | 0,00              |            |
| Κύριος Φόρος:                                                           | Χωρίς συνυπολογισμό<br>$^{\circ}$                  | 0,00              |            |
| Αναλογών Φόρος:                                                         | $^{\circ}$<br>Προγενεστέρων Δωρεών/Γονικών Παροχών |                   | 0,00       |
| Βεβαιωθείς φόρος προγενέστερων:                                         |                                                    |                   | 12.000,00  |
| Φόρος για βεβαίωση:                                                     |                                                    |                   | 0,00       |

<span id="page-34-0"></span>*Εικόνα 51. Πίνακας υπολογισμού (εκκαθάρισης) φόρου της δήλωσης Φόρου Δωρεάς – Γονικής Παροχής*

Στο στάδιο αυτό, εφόσον κατά την Προσωρινή Αποθήκευση και Έλεγχο Δήλωσης δεν υπάρχουν λάθη, η δήλωση μπορεί να υποβληθεί οριστικά.

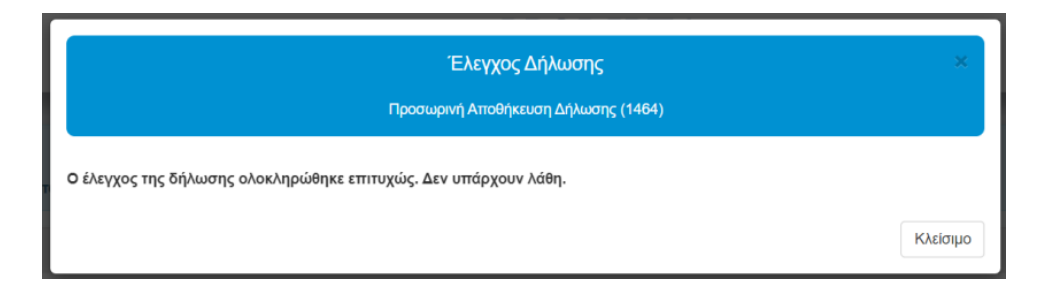

*Εικόνα 52. Έλεγχος επιτυχούς συμπλήρωσης δήλωσης*

<span id="page-34-1"></span>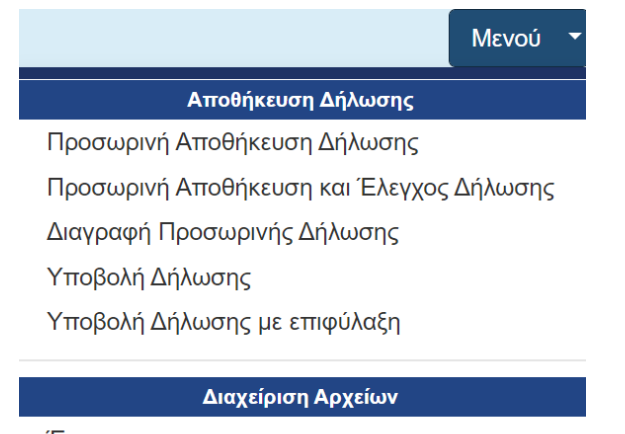

Έγγραφα

<span id="page-34-2"></span>*Εικόνα 53. Μενού εφαρμογής Προσωρινών δηλώσεων συμβολαιογράφου*

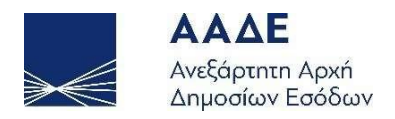

Μετά την υποβολή της δήλωσης (οριστική καταχώριση από το συμβολαιογράφο) προς τους συμβαλλόμενους η δήλωση μεταφέρεται από τις προσωρινές δηλώσεις στις οριστικοποιημένες δηλώσεις.

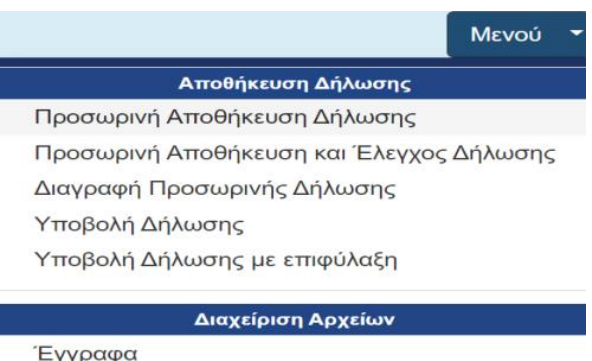

<span id="page-35-1"></span>*Εικόνα 54. Μενού εφαρμογής οριστικοποιημένων δηλώσεων συμβολαιογράφου*

#### <span id="page-35-0"></span>2.3.4.12 Εγκρίσεις συμβαλλομένων/Υποβολή της δήλωσης

 Όταν ο συμβολαιογράφος ολοκληρώσει τη συμπλήρωση των στοιχείων της δήλωσης, επιλέγει υποβολή της δήλωσης. Η δήλωση μεταφέρεται από τις προσωρινές δηλώσεις στις οριστικοποιημένες δηλώσεις. Στη συνέχεια αποστέλλονται μηνύματα στο λογαριασμό TAXISnet των συμβαλλομένων στον δωρητή/γονέα, προκειμένου να εισέλθει στην εφαρμογή, με τους προσωπικούς του κωδικούς, «Πολίτες – myPROPERY – Δήλωση Φόρου Μεταβίβασης Ακινήτων, Δωρεάς – Γονικής Παροχής» του πληροφοριακού συστήματος TAXISnet της Α.Α.Δ.Ε.» και να επιλέξει, όπου έχει ορισθεί ως Δωρητής/Γονέας, είτε να αποδεχτεί/υποβάλει, είτε για να μην αποδεχτεί/μη υποβάλλει τη συγκεκριμένη δήλωση. Σε περίπτωση που αποδέχεται/υποβάλλει, θα επιλέξει «Υποβολή». Σε περίπτωση που διαφωνεί (για οποιονδήποτε λόγο) με τη δήλωση δωρεάς – γονικής παροχής που καταχωρήθηκε από τον συμβολαιογράφο, θα πατήσει «μη υποβολή». Στον δωρεοδόχο/τέκνο θα αποστέλλεται μήνυμα στην προσωποποιημένη πληροφόρηση στο λογαριασμό TAXISnet, προκειμένου να εισέλθει στην εφαρμογή, με τους προσωπικούς του κωδικούς, «Πολίτες – myPROPERTY – Δήλωση Φόρου Μεταβίβασης Ακινήτων, Δωρεάς – Γονικής Παροχής» του πληροφοριακού συστήματος TAXISnet της Α.Α.Δ.Ε. και να επιλέξει, όπου έχει ορισθεί ως «Δωρεοδόχος/Τέκνο», και είτε να αποδεχτεί/υποβάλει, είτε για να μην αποδεχτεί/μην υποβάλλει τη συγκεκριμένη δήλωση. Όταν έχει αιτηθεί Απαλλαγής Α΄ Κατοικίας θα εμφανίζεται Κείμενο Υπεύθυνης Δήλωσης του άρθρου 8 του ν. 1599/1986 (ΦΕΚ Α΄75). Σε περίπτωση που

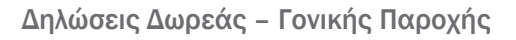

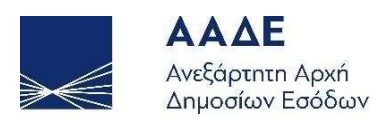

αποδέχεται/υποβάλλει, θα επιλέξει «Υποβολή». Σε περίπτωση που διαφωνεί (για οποιοδήποτε λόγο) με τη δήλωση γονικής παροχής που καταχωρήθηκε από τον συμβολαιογράφο, θα πατήσει «μη Υποβολή».

Μετά την εισαγωγή των κωδικών πρόσβασης μπορεί ο κάθε συμβαλλόμενος να αναζητήσει τη συγκεκριμένη δήλωση επιλέγοντας αναζήτηση δήλωσης (Πάνω Αριστερά στην εφαρμογή).

Με την επιλογή αναζήτηση δήλωσης εμφανίζεται πίνακας δηλώσεων που έχουν καταχωρηθεί από συμβολαιογράφο για λογαριασμό του ως δωρητή/γονέα ή δωρεοδόχου/τέκνου. Εμφανίζονται μόνο οι δηλώσεις φόρου δωρεάς – γονικής παροχής που έχουν καταχωρηθεί ή υποβληθεί μέσω αυτής της εφαρμογής. Αναζητούνται καταχωρώντας στο πεδίο «Αναζήτηση» οποιονδήποτε αριθμό ή μέρος του αριθμού του πίνακα.

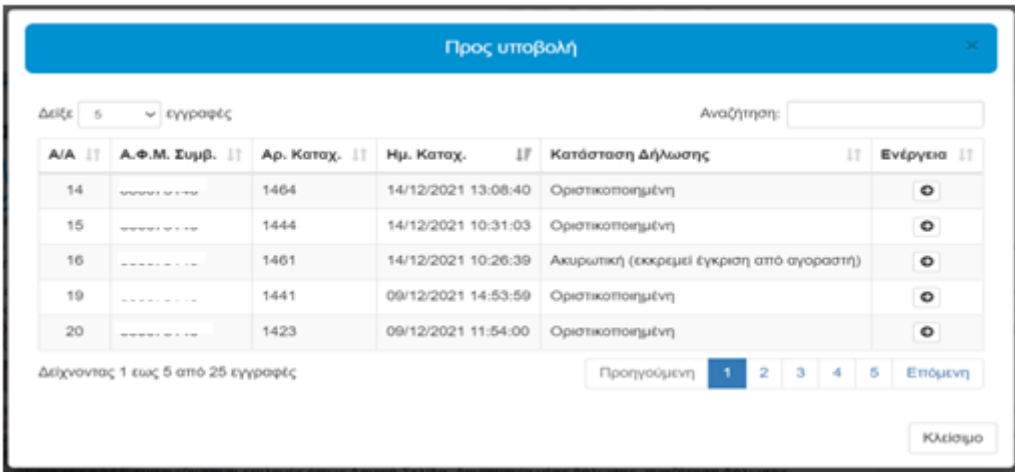

*Εικόνα 55. Πίνακας καταχωρημένων δηλώσεων.*

<span id="page-36-0"></span>Εάν από τον φάκελο μηνυμάτων (πάνω δεξιά στην εφαρμογή) γίνει επιλογή «Δείτε όλα τα μηνύματα» εμφανίζεται πίνακας από δεδομένα των μηνυμάτων των δηλώσεων που έχουν καταχωρηθεί από συμβολαιογράφο για λογαριασμό αντίστοιχα ως δωρητή/γονέα, δωρεοδόχου/τέκνου, νομ. Εκπροσώπου. Εμφανίζονται μόνο για τις δηλώσεις φόρου δωρεάς – γονικής παροχής που έχουν καταχωρηθεί ή υποβληθεί μέσω αυτής της εφαρμογής. Ο αριθμός που εμφανίζεται στο φάκελο των μηνυμάτων κάθε φορά που διαβάζεται κάθε μήνυμα της δήλωσης μειώνεται μέχρι που μηδενίζεται όταν έχουν διαβαστεί όλα τα μηνύματα. Με την κάθε επιλογή του πεδίου «Ενέργεια» εμφανίζεται η

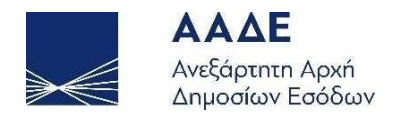

δήλωση. Σε οποιαδήποτε σειρά της συγκεκριμένης δήλωσης γίνει αποδοχή ή απόρριψη παραπέμπεται στην τελευταία κατάσταση της δήλωσης.

| Arite: 5 | · εγγραφές                               |                                                    |                                                                                         |                        |                        | Αναζήτηση:     |              |
|----------|------------------------------------------|----------------------------------------------------|-----------------------------------------------------------------------------------------|------------------------|------------------------|----------------|--------------|
| Al<br>A  | $A.\Phi.M.$                              | Ονοματεπώνυμο<br>Ħ                                 | Μήνυμα<br>11                                                                            | Hu.<br>Αποστολής       | Hu.<br>Ανάγνωσης       | Αρ.Καταχώρισης | Ενέργεια     |
|          | hanging or a security of                 |                                                    | Exxpcuci<br>umoBoAn<br><b><i>Brituanc</i></b><br>(1418)<br><b>Aujordic</b><br>(Δωρητής) | 09/12/2021<br>11:27:25 | 09/12/2021<br>13:32:03 | 1418           | ×<br>$\circ$ |
| ż        |                                          |                                                    | Εκκρεμεί υποβολή ακύρωσης δήλωσης Φ.Μ.Α.<br>(1417) από τον αγοραστή. (Πωλητής)          | 09/12/2021<br>11:05:54 | 09/12/2021<br>13:32:06 | 1417           | $\circ$      |
| з        | <b>An other control between the U.S.</b> | is ingress on the international context of the mo- | υποβολή δήλωσης Φ.Μ.Α. (1416)<br>Exxpeuti<br>(Fluxhmmc)                                 | 09/12/2021<br>10:54:12 | 10/12/2021<br>09:34:53 | 1416           | $\circ$      |
| 4        | strip service and a heater.              | there are a family or at a<br><b>SIL</b>           | Εκκρεμεί υποβολή δήλωσης Δωρεάς (1409)<br>(Δωρεοδόχος)                                  | 08/12/2021<br>12:18:44 | 13/12/2021<br>10:09:34 | 1409           | $\circ$      |
| 5        | ---------                                | 1979.1<br>THE R. P. LEWIS CO., LANSING MICH.       | Εκκρεμεί υποβολή ακύρωσης δήλωσης Γονικής<br>Παροχής (1407) (Τέκνο)                     | 08/12/2021<br>12:08:11 |                        | 1407           | $\bullet$    |

*Εικόνα 56. Πίνακας δηλώσεων και μηνυμάτων*

<span id="page-37-0"></span> Ο συμβολαιογράφος μπορεί να αποθηκεύει τη δήλωση και να την διορθώνει μέχρι το στάδιο της τελευταίας αποδοχής/υποβολής.

 Μπορεί να κάνει αλλαγές στην δήλωση και να την υποβάλλει ξανά προς τους συμβαλλόμενους μέχρι την τελευταία αποδοχή/υποβολή από όλους τους συμβαλλόμενους. Αν γίνει από τον συμβολαιογράφο οποιαδήποτε μεταβολή στην δήλωση αίρονται όλες οι αποδοχές/υποβολές που έχουν γίνει και θα πρέπει να γίνει ξανά υποβολή από τον συμβολαιογράφο και αποδοχή/υποβολή της δήλωσης από τους συμβαλλόμενους. Επίσης οι συμβαλλόμενοι μπορούν να τροποποιούν την αποδοχή/υποβολή ή απόρριψη/μη υποβολή μέχρι την τελευταία αποδοχή/υποβολή. Με κάθε αποδοχή/υποβολή ή απόρριψη/μη υποβολή στην συνέχεια επιλέγεται το πεδίο Καταχώριση

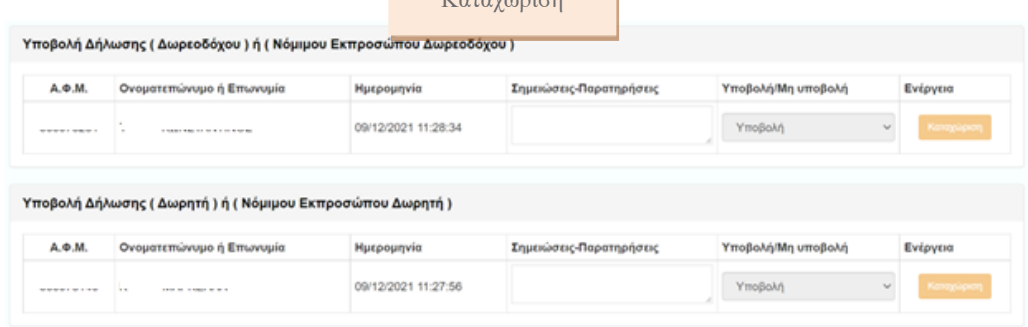

<span id="page-37-1"></span>*Εικόνα 57. Έγκριση/υποβολή ή απόρριψη/μη υποβολή Δήλωσης Δωρητή/Γονέα ή Νόμιμου Εκπροσώπου Δωρητή/Γονέα & Δωρεοδόχου/Τέκνου ή Νόμιμου Εκπροσώπου Δωρεοδόχου/Τέκνου*

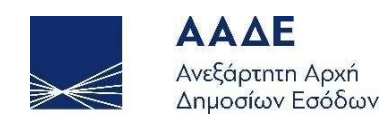

Όταν αποδεχτούν/υποβάλουν τη δήλωση όλοι οι συμβαλλόμενοι, στο μενού του συμβολαιογράφου υπάρχουν οι επιλογές: Διαχείριση Αρχείων (Έγγραφα) και Εκτυπώσεις (Δήλωση) από την οποία μπορεί να εκτυπώσει τη Δήλωση.

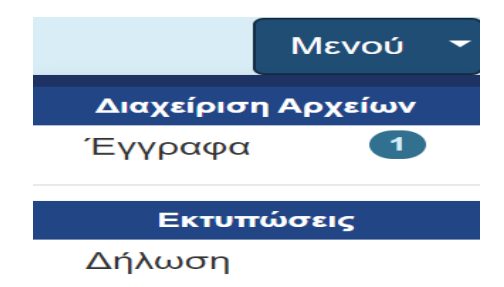

*Εικόνα 58. Μενού συμβολαιογράφου υποβληθείσας δήλωσης*

<span id="page-38-0"></span>Όταν επιλεγεί «Διαχείριση Αρχείων (Έγγραφα)» ο συμβολαιογράφος μπορεί να ανεβάσει στην εφαρμογή έγγραφα αφού προηγουμένως τα περιγράψει. Τα έγγραφα ανεβαίνουν μόνο όταν η Δήλωση είναι σε Προσωρινή αποθήκευση και όταν έχει Ολοκληρωθεί, μετά την καταχώριση του αριθμού και της ημερομηνίας του Συμβολαίου.

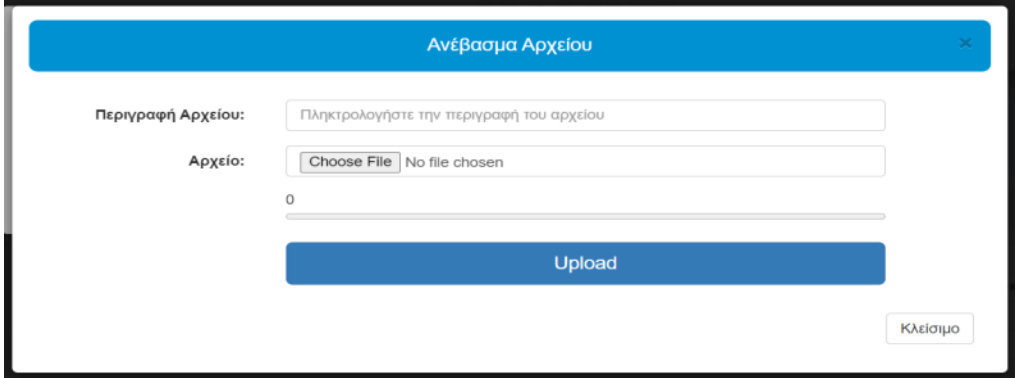

*Εικόνα 59. Επιλογή Αναζήτηση, Περιγραφή και Ανέβασμα αρχείου*

<span id="page-38-1"></span>Όταν αποδεχτούν/υποβάλουν τη δήλωση οι συμβαλλόμενοι, στο μενού του Δωρεοδόχου/Τέκνου ή Νόμιμου Εκπροσώπου Δωρεοδόχου/Τέκνου υπάρχουν οι επιλογές: Διαχείριση Αρχείων (Έγγραφα), Εκτυπώσεις (Δήλωση, Πράξη Διοικητικού Προσδιορισμού, Ειδοποίηση πληρωμής φόρου, Αποδεικτικό Καταβολής). Από την επιλογή «Διαχείριση Αρχείων (Έγγραφα)», μπορούν να δουν τα έγγραφα που έχει επισυνάψει στην

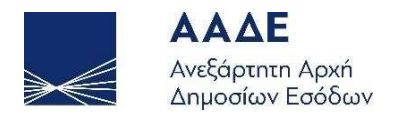

εφαρμογή ο συμβολαιογράφος και από την επιλογή «Εκτυπώσεις (Δήλωση, Πράξη Διοικητικού Προσδιορισμού, Ειδοποίηση πληρωμής, Αποδεικτικό Καταβολής (όταν η βεβαίωση του φόρου είναι σε μία δόση και εφόσον έχει εξοφληθεί ο συνολικός φόρος) να τα εκτυπώσει.

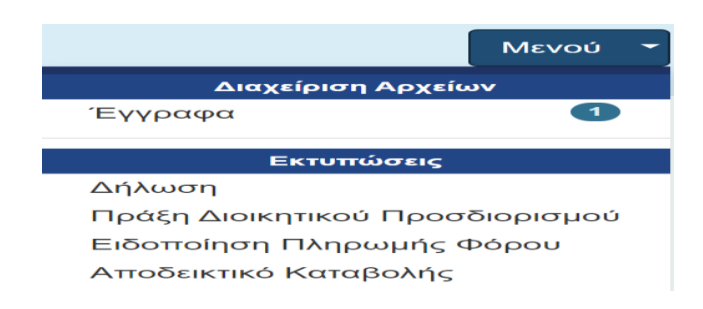

*Εικόνα 60. Μενού υποβληθείσας δήλωσης Δωρεοδόχου/Τέκνου ή Νόμιμου Εκπροσώπου Δωρεοδόχου/Τέκνου*

<span id="page-39-1"></span>Όταν αποδεχτούν/υποβάλουν τη δήλωση οι συμβαλλόμενοι, στο μενού του Δωρητή/Γονέα ή Νόμιμου Εκπροσώπου Δωρητή/Γονέα υπάρχουν οι επιλογές: Διαχείριση Αρχείων (Έγγραφα), Εκτυπώσεις (Δήλωση). Από την επιλογή «Διαχείριση Αρχείων (Έγγραφα)», μπορούν να δουν τα έγγραφα που έχει επισυνάψει στην εφαρμογή ο συμβολαιογράφος και από την επιλογή «Εκτυπώσεις (Δήλωση)» να εκτυπώσουν τη συγκεκριμένη δήλωση.

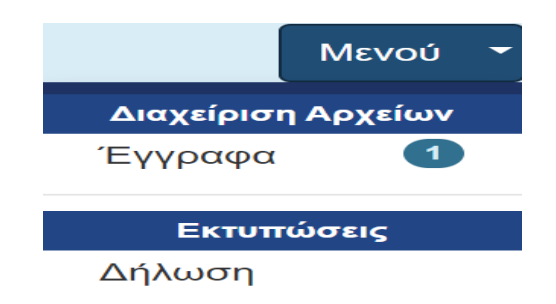

<span id="page-39-2"></span>*Εικόνα 61. Μενού υποβληθείσας δήλωσης Δωρητή/Γονέα ή Νόμιμου Εκπροσώπου Δωρητή/Γονέα*

#### <span id="page-39-0"></span>2.3.4.13 Τρόπος Πληρωμής του φόρου

Μετά την τελευταία έγκριση/υποβολή της δήλωσης εκδίδεται από την εφαρμογή η πράξη προσδιορισμού του φόρου και η ταυτότητα οφειλής, όταν προκύπτει φόρος.

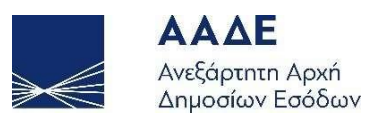

Ο φόρος δωρεάς – γονικής παροχής μετά από υποβολή δήλωσης για σύνταξη συμβολαίου καταβάλλεται σε έως 12 ίσες διμηνιαίες δόσεις (ή έως 24 εφόσον πρόκειται για ανήλικο υπόχρεο), που η κάθε μία δεν μπορεί να είναι μικρότερη των 500 ευρώ (πλην της τελευταίας), από τις οποίες η μεν πρώτη καταβάλλεται μέχρι την τελευταία εργάσιμη ημέρα του επόμενου από τη βεβαίωση/έκδοση της πράξης μήνα και οι επόμενες μέχρι την τελευταία εργάσιμη ημέρα των διμήνων που ακολουθούν. Εάν ο υπόχρεος καταβάλει το σύνολο του φόρου μέσα στην προθεσμία καταβολής της πρώτης διμηνιαίας δόσης, έχει δικαίωμα έκπτωσης κατά ποσοστό 5% . Εάν ο φόρος που θα προκύψει είναι μικρότερος των 500 ευρώ το ποσό καταβάλλεται εφάπαξ και χωρίς έκπτωση. Αν η δήλωση αφορά μόνο κινητά και η καταβολή του φόρου δεν διασφαλίζεται, ο φόρος βεβαιώνεται σε μία δόση και καταβάλλεται εντός τριών (3) ημερών από τη βεβαίωση, η δε καταβολή του βεβαιώνεται με την έκδοση αποδεικτικού καταβολής.

Η πληρωμή του φόρου δωρεάς ή γονικής παροχής, γίνεται μέσω Τραπέζης με τους αποδεκτούς τρόπους πληρωμής βεβαιωμένων οφειλών προς τη Φορολογική Διοίκηση (web banking, χρεωστικές κάρτες ή από την προσωποποιημένη πληροφόρηση του TAXISnet με χρεωστική κάρτα ή prepaid card) και όχι με χρήση πιστωτικής κάρτας, στη σελίδα «Στοιχεία οφειλών εκτός ρύθμισης και πληρωμή».

#### <span id="page-40-0"></span>2.3.4.14 Στοιχεία Συμβολαίου

Ο Συμβολαιογράφος υποχρεούται, μετά την σύνταξη του συμβολαίου να εισέλθει με τους προσωπικούς του κωδικούς στο πληροφοριακό σύστημα TAXISnet της Α.Α.Δ.Ε. «Πολίτες – myPROPERTY – Δήλωση Φόρου Μεταβίβασης Ακινήτων, Δωρεάς – Γονικής Παροχής», και αφού επιλέξει την υποβληθείσα δήλωση φόρου δωρεάς ή γονικής παροχής να συμπληρώσει στην ενότητα Στοιχεία Συμβολαίου», «ΑΡΙΘΜΟΣ ΣΥΜΒΟΛΑΙΟΥ» και «ΗΜΕΡΟΜΗΝΙΑ ΣΥΜΒΟΛΑΙΟΥ» και να επισυνάψει ηλεκτρονικά στην εφαρμογή αντίγραφο του συμβολαίου της μεταβίβασης του ακινήτου λόγω δωρεάς ή γονικής παροχής.

<span id="page-40-1"></span>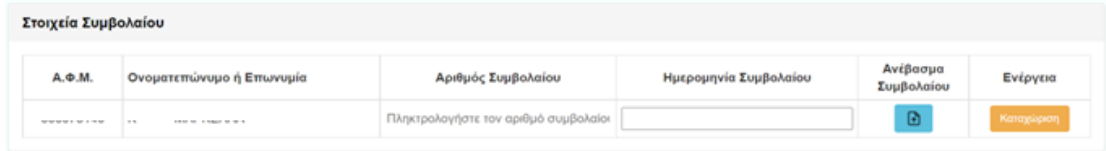

*Εικόνα 62. Συμπλήρωση αριθμού/ ημερομηνίας συμβολαίου*

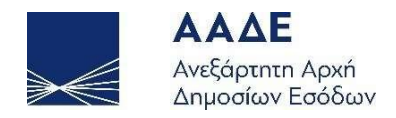

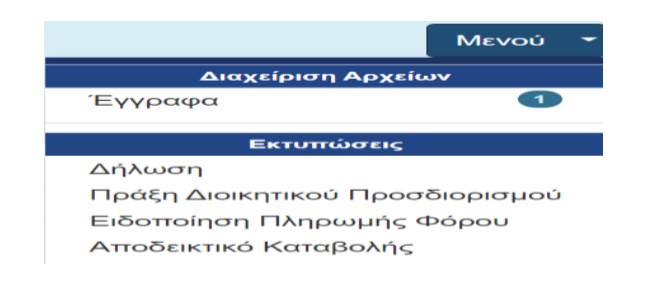

*Εικόνα 63. Μενού Ολοκληρωμένων δηλώσεων συμβολαιογράφου*

#### <span id="page-41-1"></span><span id="page-41-0"></span>2.3.5 Διαχείριση Ακυρωτικής Δήλωσης

Στην ηλεκτρονική εφαρμογή Δηλώσεων Φόρου Δωρεάς – Γονικής Παροχής υπάρχει η δυνατότητα στον συμβολαιογράφο, να επιλέξει από το μενού της εφαρμογής «Ακύρωση Δήλωσης λόγω μη σύνταξης συμβολαίου» όταν για συγκεκριμένη δήλωση δεν έχει συνταχθεί σχετικό συμβόλαιο και δεν έχει καταχωρίσει τον αριθμό και την ημερομηνία συμβολαίου.

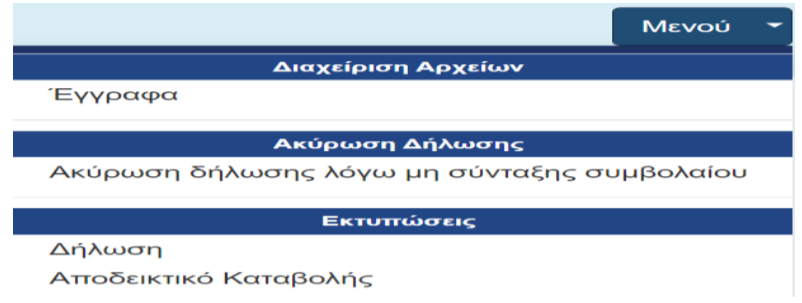

*Εικόνα 64. Μενού συμβολαιογράφου υποβληθεισών δηλώσεων*

<span id="page-41-2"></span>Μετά την επιλογή εμφανίζεται μήνυμα προς τον συμβολαιογράφο ότι θα σταλεί μήνυμα προς τον δωρεοδόχο/τέκνο και ότι θα πρέπει να γίνει υποχρεωτικά αποδοχή/υποβολή της ακυρωτικής δήλωσης από τον δωρεοδόχο/τέκνο.

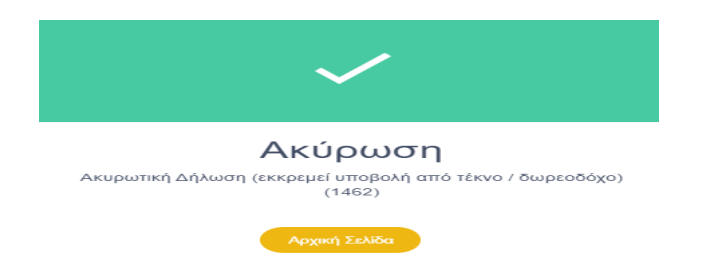

<span id="page-41-3"></span>*Εικόνα 65. Μήνυμα συμβολαιογράφου ακυρωτικής δήλωσης*

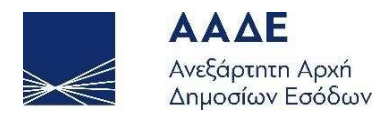

Η αρχική δήλωση παραμένει σε κατάσταση «Υποβληθείσα» με στήλη στον πίνακα που θα αναφέρει «Ακυρωμένη» και θα συνδέεται με την δημιουργηθείσα ακυρωτική δήλωση (με νέο αριθμό καταχώρισης) σε κατάσταση «Ακυρωτική» με πανομοιότυπα όλα τα στοιχεία (δωρητής, δωρεοδόχος, φύλλα υπολογισμού, κ.λπ.) αλλά με μηδενικό φόρο.

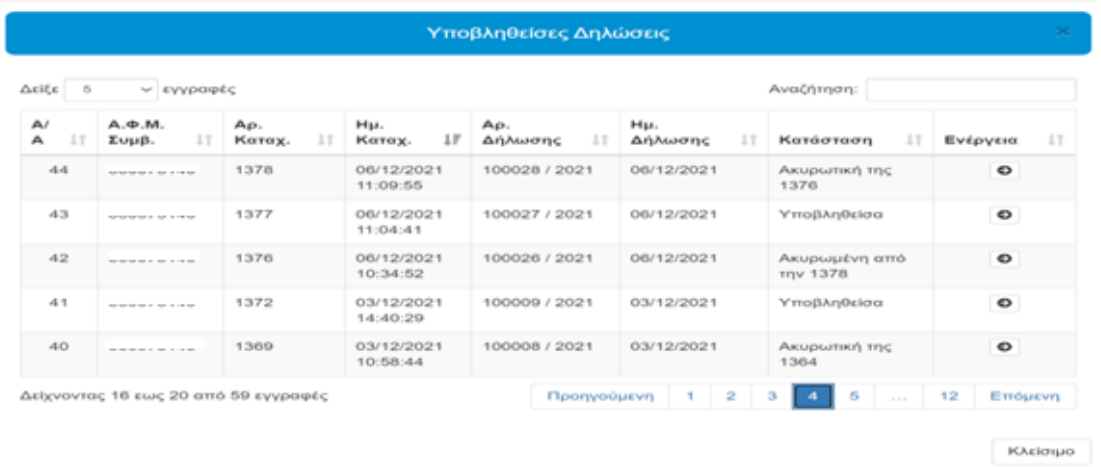

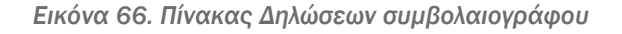

<span id="page-42-0"></span>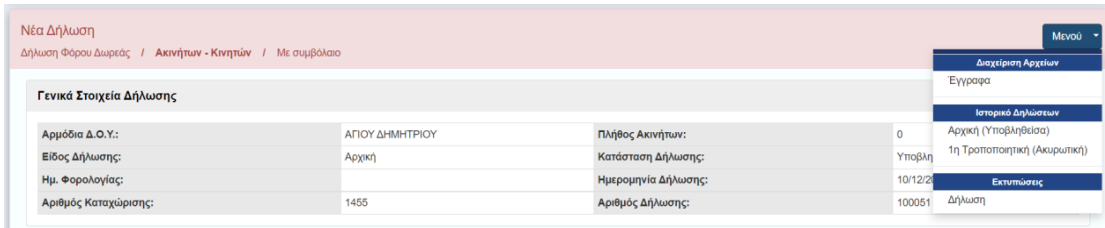

| Νέα Δήλωση<br>Δήλωση Φόρου Δωρεάς / Ακινήτων - Κινητών / Μεσυμβόλαιο | <b>MEVOU</b>                 |                     |          |                              |  |  |  |
|----------------------------------------------------------------------|------------------------------|---------------------|----------|------------------------------|--|--|--|
|                                                                      |                              |                     |          |                              |  |  |  |
|                                                                      |                              |                     |          | Έγγραφα                      |  |  |  |
| Γενικά Στοιχεία Δήλωσης                                              |                              |                     |          | Ιστορικό Δηλώσεων            |  |  |  |
| Αρμόδια Δ.Ο.Υ.:                                                      | ΑΓΙΟΥ ΔΗΜΗΤΡΙΟΥ              | Πλήθος Ακινήτων:    | $\Omega$ | Αρχική (Υποβληθείσα)         |  |  |  |
| Είδος Δήλωσης:                                                       | 1 <sup>η</sup> Τροποποιητική | Κατάσταση Δήλωσης:  | AKUDWT   | 1η Τροποποιητική (Ακυρωτική) |  |  |  |
| Ημ. Φορολογίας:                                                      |                              | Ημερομηνία Δήλωσης: | 14/12/20 | Εκτυπώσεις                   |  |  |  |
| Αριθμός Καταχώρισης:                                                 | 1462                         | Αριθμός Δήλωσης:    | 100052   | Δήλωση                       |  |  |  |

*Εικόνα 67. Σχετικές δηλώσεις μη σύνταξης συμβολαίου*

<span id="page-42-1"></span>Όλοι οι συμβαλλόμενοι λαμβάνουν μηνύματα.

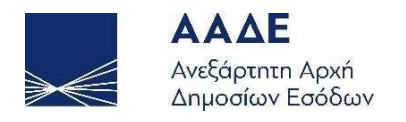

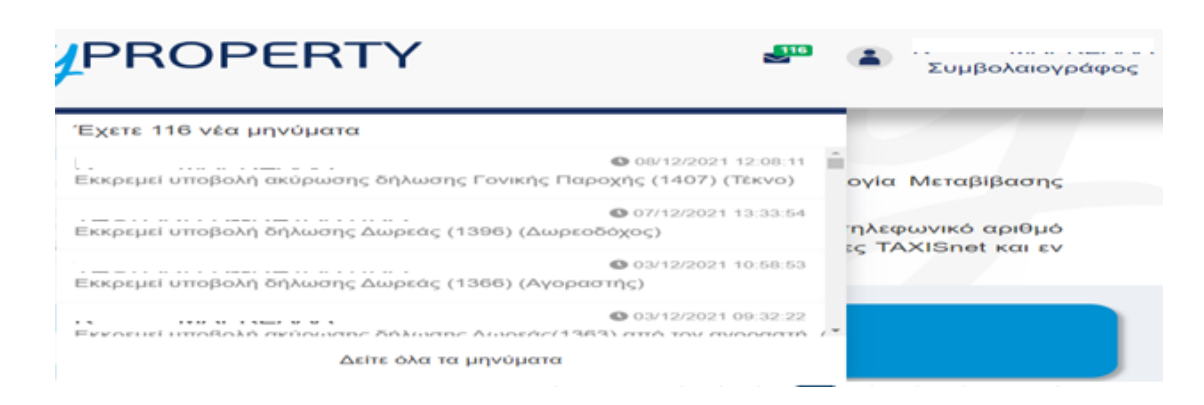

*Εικόνα 68. Μηνύματα Συμβαλλομένων μη σύνταξης συμβολαίου*

<span id="page-43-0"></span>Όταν ο δωρεοδόχος/τέκνο εγκρίνει/υποβάλει την ακυρωτική δήλωση, αυτή θα μεταβαίνει σε κατάσταση «Υποβληθείσα» και θα παράγεται το ΑΦΕΚ, ώστε σε περίπτωση που έχει πληρωθεί ο φόρος να μπορεί να επιστραφεί το ποσό στον φορολογούμενο. Η αποδοχή/υποβολή της τροποποιητικής λόγω μη σύνταξης συμβολαίου από τον δωρεοδόχο/τέκνο υποκαθιστά την έγγραφη αίτηση του δωρεοδόχου/τέκνου. Αν ο δωρεοδόχος/τέκνο επιλέξει «μη υποβολή» της Ακυρωτικής δήλωσης, η αρχική δήλωση επιστρέφει στον Συμβολαιογράφο στις ολοκληρωμένες.

#### Προσοχή!

Η ακυρωτική δήλωση μπορεί να γίνει από τον συμβολαιογράφο από την επόμενη ημέρα της αρχικής δήλωσης και όχι την ίδια ημέρα.